## OptiPlex 3030 All-in-One Benutzerhandbuch

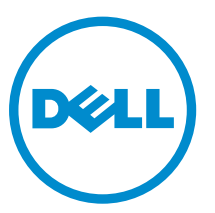

Vorschriftenmodell: W10B Vorschriftentyp: W10B001

## Anmerkungen, Vorsichtshinweise und Warnungen

ANMERKUNG: Eine ANMERKUNG liefert wichtige Informationen, mit denen Sie den Computer besser einsetzen können.

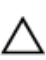

VORSICHT: Ein VORSICHTSHINWEIS macht darauf aufmerksam, dass bei Nichtbefolgung von Anweisungen eine Beschädigung der Hardware oder ein Verlust von Daten droht, und zeigt auf, wie derartige Probleme vermieden werden können.

WARNUNG: Durch eine WARNUNG werden Sie auf Gefahrenquellen hingewiesen, die materielle  $\triangle$ Schäden, Verletzungen oder sogar den Tod von Personen zur Folge haben können.

Copyright **©** 2014 Dell Inc. Alle Rechte vorbehalten. Dieses Produkt ist durch US-amerikanische und internationale Urheberrechtsgesetze und nach sonstigen Rechten an geistigem Eigentum geschützt. Dell™ und das Dell Logo sind Marken von Dell Inc. in den Vereinigten Staaten und/oder anderen Geltungsbereichen. Alle anderen in diesem Dokument genannten Marken und Handelsbezeichnungen sind möglicherweise Marken der entsprechenden Unternehmen.

2014 - 06

Rev. A00

# Inhaltsverzeichnis

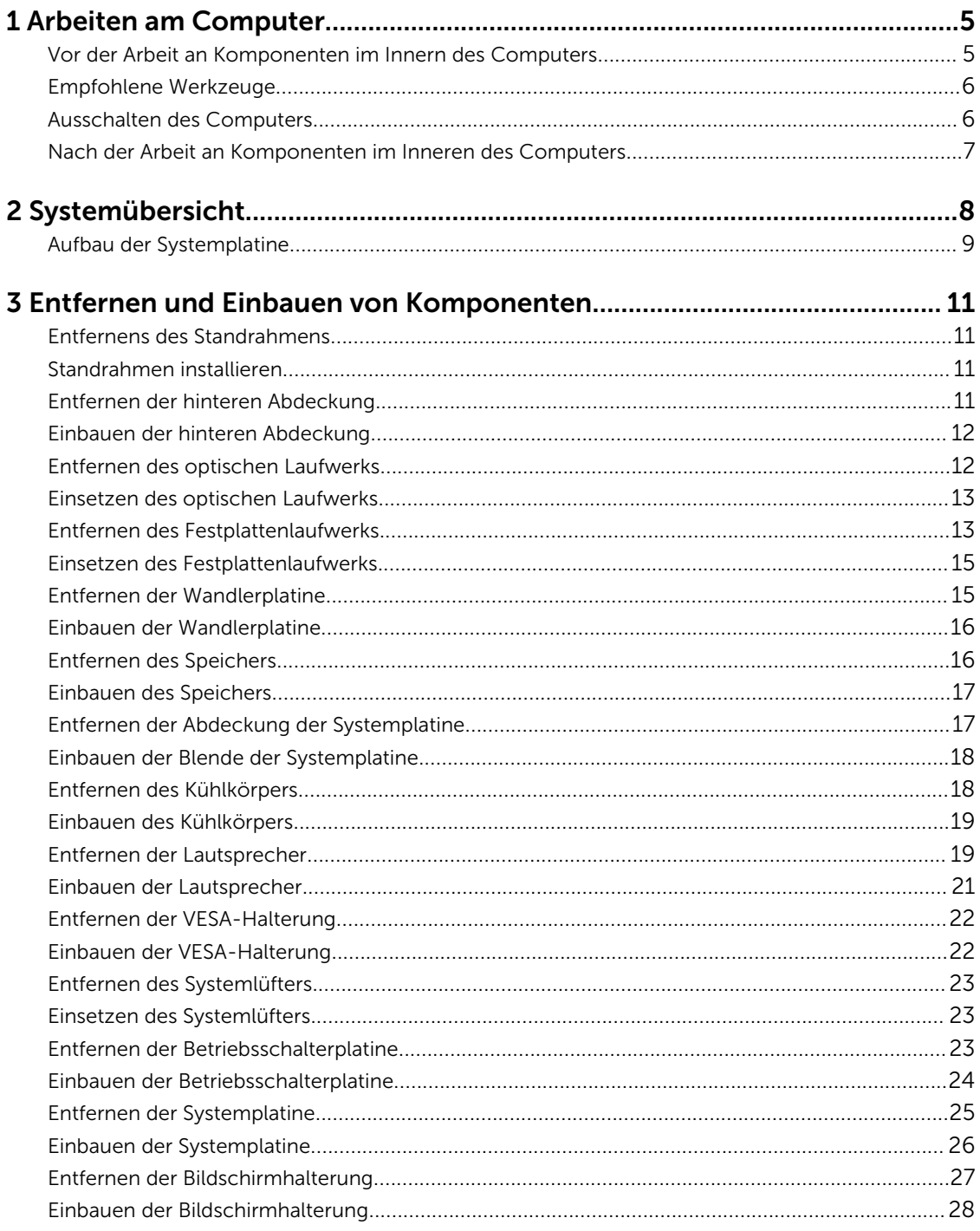

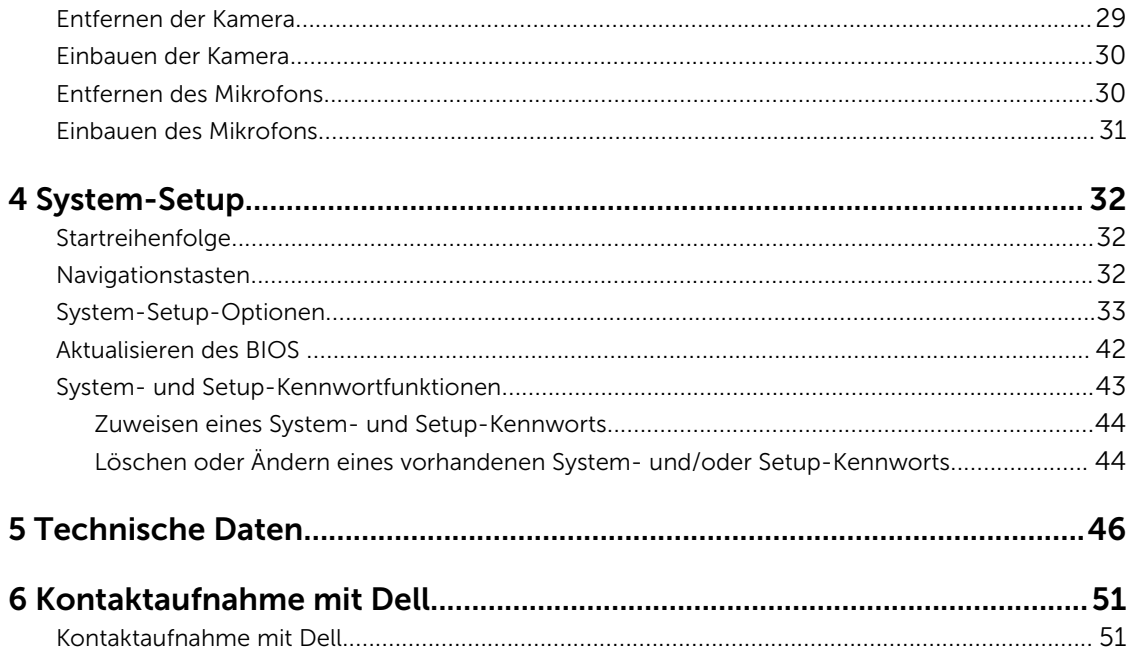

1

## <span id="page-4-0"></span>Arbeiten am Computer

### Vor der Arbeit an Komponenten im Innern des Computers

Die folgenden Sicherheitshinweise schützen den Computer vor möglichen Schäden und dienen der persönlichen Sicherheit des Benutzers. Wenn nicht anders angegeben, ist bei jedem in diesem Dokument beschriebenen Vorgang darauf zu achten, dass die folgenden Bedingungen erfüllt sind:

• Sie haben die im Lieferumfang des Computers enthaltenen Sicherheitshinweise gelesen.

• Eine Komponente kann ersetzt oder, wenn sie separat erworben wurde, installiert werden, indem der Entfernungsvorgang in umgekehrter Reihenfolge ausgeführt wird.

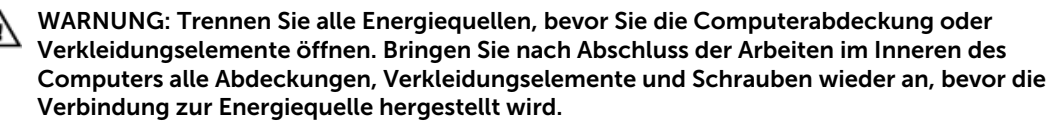

WARNUNG: Bevor Sie Arbeiten im Inneren des Computers ausführen, lesen Sie zunächst die im Lieferumfang des Computers enthaltenen Sicherheitshinweise. Zusätzliche Informationen zur bestmöglichen Einhaltung der Sicherheitsrichtlinien finden Sie auf der Homepage zur Richtlinienkonformität unter www.dell.com/regulatory\_compliance

**VORSICHT: Viele Reparaturen am Computer dürfen nur von einem zertifizierten Servicetechniker** ausgeführt werden. Sie sollten nur die Behebung von Störungen sowie einfache Reparaturen unter Berücksichtigung der jeweiligen Angaben in den Produktdokumentationen von Dell durchführen, bzw. die elektronischen oder telefonischen Anweisungen des Service- und Supportteams von Dell befolgen. Schäden durch nicht von Dell genehmigte Wartungsversuche werden nicht durch die Garantie abgedeckt. Lesen und beachten Sie die Sicherheitshinweise, die Sie zusammen mit Ihrem Produkt erhalten haben.

VORSICHT: Um elektrostatische Entladungen zu vermeiden, erden Sie sich mit einem Erdungsarmband oder durch regelmäßiges Berühren einer nicht lackierten metallenen Oberfläche, beispielsweise eines Anschlusses auf der Rückseite des Computers.

VORSICHT: Gehen Sie mit Komponenten und Erweiterungskarten vorsichtig um. Berühren Sie keine Komponenten oder Kontakte auf der Karte. Halten Sie die Karte möglichst an ihren Kanten oder dem Montageblech. Fassen Sie Komponenten wie Prozessoren grundsätzlich an den Kanten und niemals an den Kontaktstiften an.

VORSICHT: Ziehen Sie beim Trennen eines Kabels vom Computer nur am Stecker oder an der Zuglasche und nicht am Kabel selbst. Einige Kabel haben Stecker mit Sicherungsklammern. Wenn Sie ein solches Kabel abziehen, drücken Sie vor dem Herausziehen des Steckers die Sicherungsklammern nach innen. Ziehen Sie beim Trennen von Steckverbindungen die Anschlüsse immer gerade heraus, damit Sie keine Anschlussstifte verbiegen. Richten Sie vor dem Herstellen von Steckverbindungen die Anschlüsse stets korrekt aus.

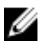

ANMERKUNG: Die Farbe Ihres Computers und bestimmter Komponenten kann von den in diesem Dokument gezeigten Farben abweichen.

<span id="page-5-0"></span>Um Schäden am Computer zu vermeiden, führen Sie folgende Schritte aus, bevor Sie mit den Arbeiten im Computerinneren beginnen.

- 1. Stellen Sie sicher, dass die Arbeitsoberfläche eben und sauber ist, damit die Computerabdeckung nicht zerkratzt wird.
- 2. Schalten Sie den Computer aus (siehe Ausschalten des Computers).

#### VORSICHT: Wenn Sie ein Netzwerkkabel trennen, ziehen Sie es zuerst am Computer und dann am Netzwerkgerät ab.

- 3. Trennen Sie alle Netzwerkkabel vom Computer.
- 4. Trennen Sie Ihren Computer sowie alle daran angeschlossenen Geräte vom Stromnetz.
- 5. Halten Sie den Betriebsschalter gedrückt, während Sie den Computer vom Netz trennen, um die Systemplatine zu erden.
- 6. Entfernen Sie die Abdeckung.

VORSICHT: Bevor Sie Komponenten im Inneren des Computers berühren, müssen Sie sich erden. Berühren Sie dazu eine nicht lackierte Metalloberfläche, beispielsweise Metallteile an der Rückseite des Computers. Berühren Sie während der Arbeiten regelmäßig eine unlackierte Metalloberfläche, um statische Aufladungen abzuleiten, die zur Beschädigung interner Komponenten führen können.

### Empfohlene Werkzeuge

Für die in diesem Dokument beschriebenen Arbeitsschritte können die folgenden Werkzeuge erforderlich sein:

- Kleiner Schlitzschraubenzieher
- Kreuzschlitzschraubenzieher
- Kleiner Kunststoffstift

### Ausschalten des Computers

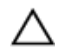

VORSICHT: Um Datenverlust zu vermeiden, speichern und schließen Sie alle geöffneten Dateien, und beenden Sie alle aktiven Programme, bevor Sie den Computer ausschalten.

- 1. Fahren Sie das Betriebssystem herunter:
	- Unter Windows 8:
		- Verwenden eines Touch-fähigen Geräts:
			- a. Wischen Sie ausgehend von der rechten Seite über den Bildschirm, öffnen Sie das Charms-Menü und wählen Sie Einstellungen.
			- b. Wählen Sie das  $\mathbb O$  aus und wählen Sie dann Herunterfahren
		- Verwenden einer Maus:
			- a. Fahren Sie mit dem Mauszeiger über die rechte obere Ecke des Bildschirms und klicken Sie auf Einstellungen.
			- b. Klicken Sie auf das Symbol  $\mathcal{O}$  und wählen Sie **Herunterfahren**.
	- Unter Windows 7:
- <span id="page-6-0"></span>1. Klicken Sie auf Start (Start)
- 2. Klicken Sie auf Herunterfahren

oder

- 1. Klicken Sie auf Start (Start)
- 2. Klicken Sie auf den Pfeil unten rechts im Startmenü (siehe Abbildung unten), und klicken Sie

#### anschließend auf Herunterfahren.

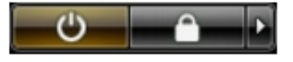

2. Stellen Sie sicher, dass der Computer und alle angeschlossenen Geräte ausgeschaltet sind. Wenn der Computer und die angeschlossenen Geräte nicht automatisch beim Herunterfahren des Betriebssystems ausgeschaltet wurden, halten Sie den Betriebsschalter 6 Sekunden lang gedrückt.

#### Nach der Arbeit an Komponenten im Inneren des Computers

Stellen Sie nach Abschluss von Aus- und Einbauvorgängen sicher, dass Sie zuerst sämtliche externen Geräte, Karten, Kabel usw. wieder anschließen, bevor Sie den Computer einschalten.

1. Bringen Sie die Abdeckung wieder an.

VORSICHT: Wenn Sie ein Netzwerkkabel anschließen, verbinden Sie das Kabel zuerst mit dem Netzwerkgerät und danach mit dem Computer.

- 2. Verbinden Sie die zuvor getrennten Telefon- und Netzwerkkabel wieder mit dem Computer.
- 3. Schließen Sie den Computer sowie alle daran angeschlossenen Geräte an das Stromnetz an.
- 4. Schalten Sie den Computer ein.
- 5. Überprüfen Sie, ob der Computer einwandfrei läuft, indem Sie Dell Diagnostics ausführen.

## <span id="page-7-0"></span>Systemübersicht

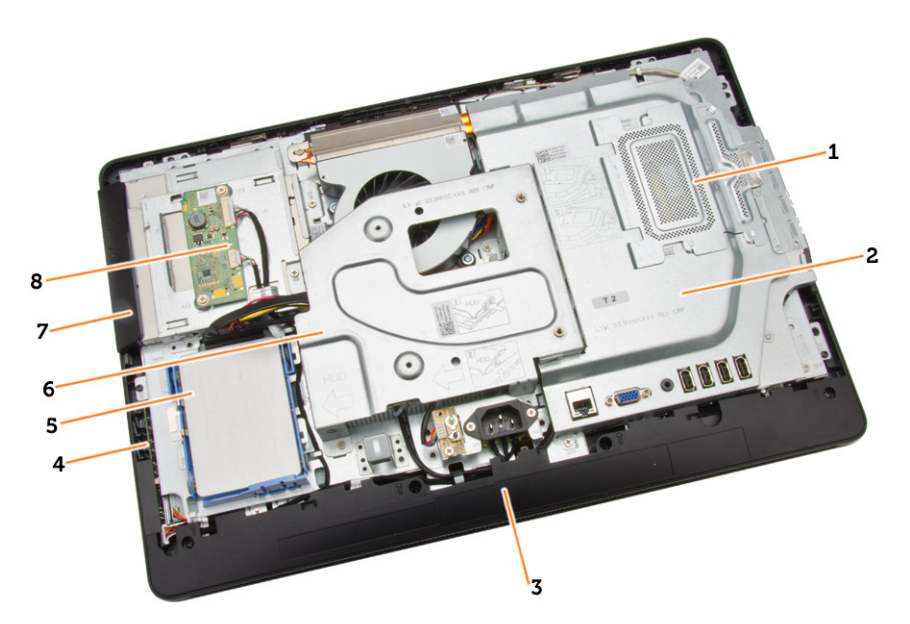

#### Abbildung 1. Innenansicht – 1

- 1. Speicherabdeckung
- 2. Abdeckung der Systemplatine
- 3. Untere Abdeckung
- 4. Betriebsschalterplatine
- 5. Festplattenlaufwerk
- 6. VESA-Halterung
- 7. Optisches Laufwerk
- 8. Wandlerplatine

<span id="page-8-0"></span>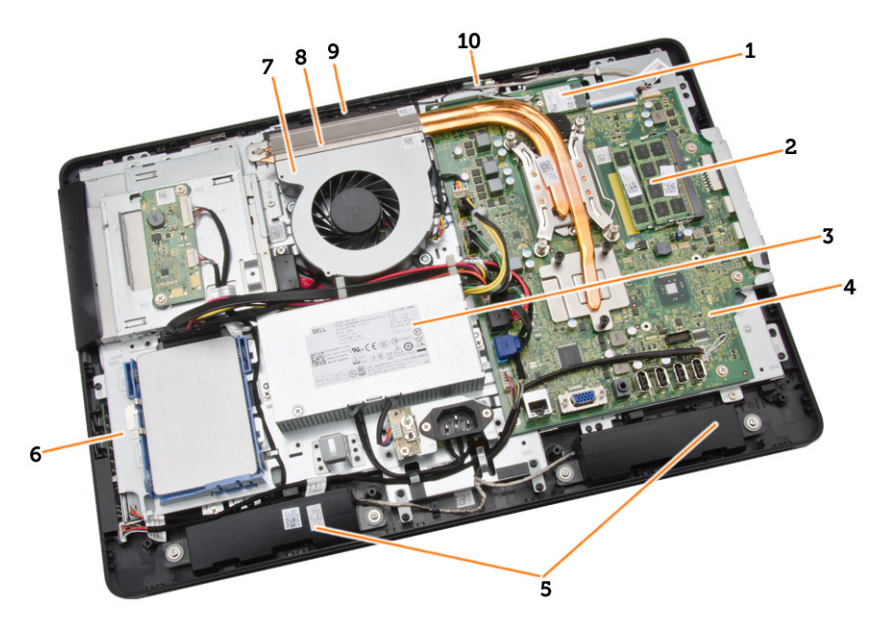

#### Abbildung 2. Innenansicht – 2

- 1. WLAN-Karte
- 2. Speichermodul
- 3. Netzteil
- 4. Systemplatine
- 5. Lautsprecher
- 6. Bildschirmhalterung
- 7. Systemlüfter
- 8. Kühlkörper
- 9. Kamera
- 10. Mikrofon

### Aufbau der Systemplatine

Die folgende Abbildung zeigt den Aufbau der Systemplatine des Computers.

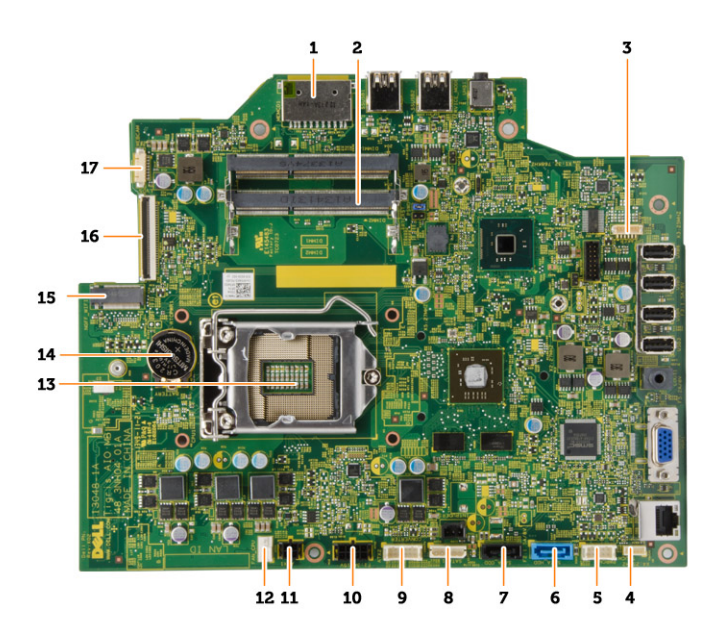

- 1. SD-Speicherkartenleser
- 2. Speichermodul
- 3. Lautsprecheranschluss
- 4. Touchscreen-Anschluss
- 5. Steuerungsplatinenanschluss
- 6. Festplattenlaufwerk-Anschluss
- 7. ODD-Anschluss
- 8. SATA-Stromversorgungsanschluss
- 9. Umwandlerplatinenanschluss
- 10. Netzanschluss 2
- 11. Netzanschluss 1
- 12. Systemlüfteranschluss
- 13. Prozessoranschluss
- 14. Knopfzellenbatterie
- 15. WLAN-Anschluss
- 16. LVDS-Anschluss
- 17. Kamera

## <span id="page-10-0"></span>Entfernen und Einbauen von Komponenten

Dieser Abschnitt bietet detaillierte Informationen über das Entfernen und Einbauen von Komponenten Ihres Computers.

### Entfernens des Standrahmens

- 1. Folgen Sie den Anweisungen unter *Vor der Arbeit an Komponenten im Innern des Computers*.
- 2. Entfernen Sie die Abdeckung des Standrahmens.
- 3. Entfernen Sie die Schrauben, mit denen der Standrahmen am Computer befestigt ist und entfernen Sie den Standrahmen vom Computer.

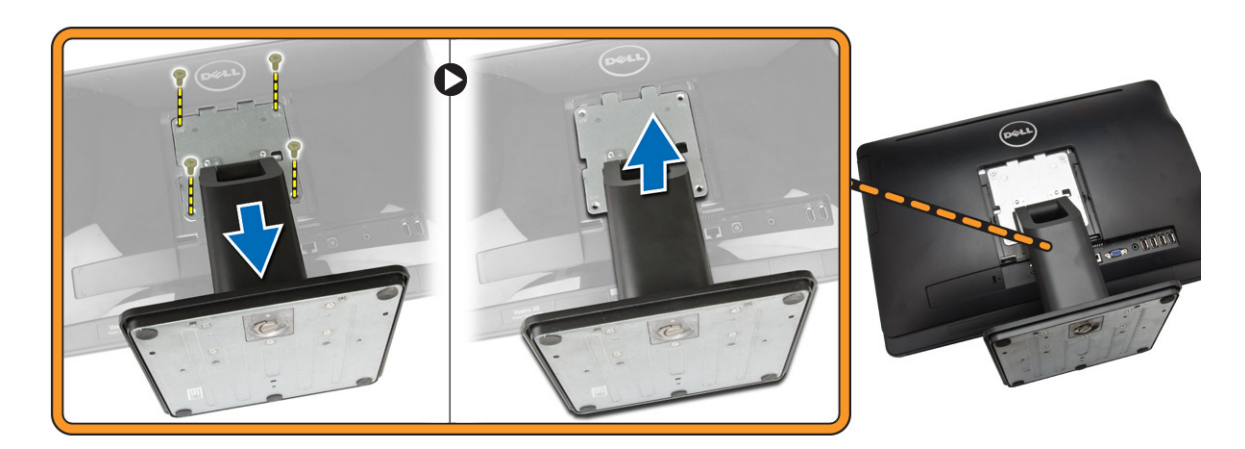

### Standrahmen installieren

- 1. Richten Sie den Standrahmen am Computer aus und ziehen Sie die Schrauben fest, um den Standrahmen am Computer zu befestigen.
- 2. Setzen Sie das Bedienfeld auf den Computer und drücken Sie es an, bis es einrastet.
- 3. Bringen Sie die Standrahmenabdeckung an.
- 4. Folgen Sie den Anweisungen unter *Nach der Arbeit an Komponenten im Inneren des Computers*.

### Entfernen der hinteren Abdeckung

- 1. Folgen Sie den Anweisungen unter *Vor der Arbeit an Komponenten im Innern des Computers*.
- 2. Entfernen Sie:
	- a. Abdeckung des Standrahmens
- b. Standrahmen
- <span id="page-11-0"></span>3. Führen Sie folgende Schritte wie in der Abbildung gezeigt durch:
	- a. Hebeln Sie die Kanten des Computers mit einem Stift nach oben [1].
	- b. Entfernen Sie die hintere Abdeckung vom Computer [2].

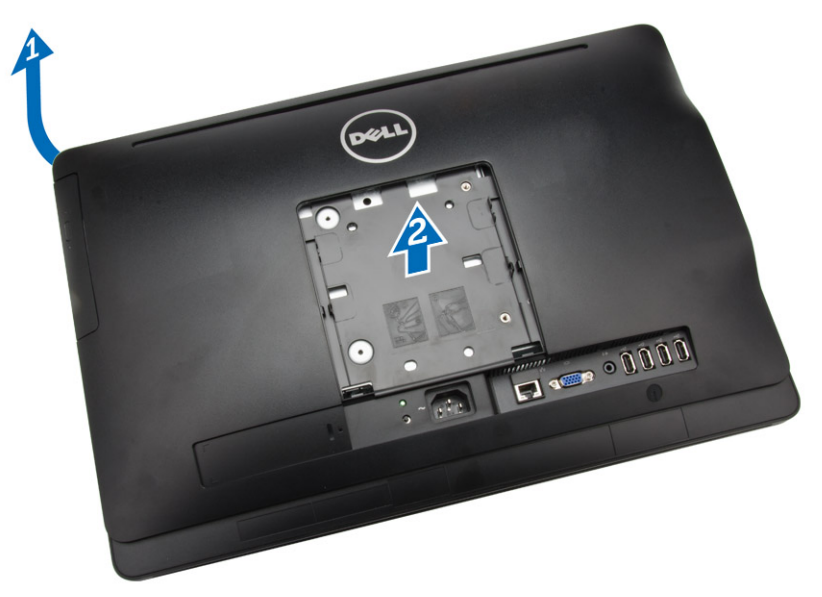

### Einbauen der hinteren Abdeckung

- 1. Bringen Sie die rückseitige Abdeckung am Computer am.
- 2. Drücken Sie an den Ecken der rückseitigen Abdeckung, um sie am Computer zu befestigen.
- 3. Bauen Sie folgende Komponenten ein:
	- a. Standrahmen
	- b. Abdeckung des Standrahmens
- 4. Folgen Sie den Anweisungen unter *Nach der Arbeit an Komponenten im Inneren des Computers*.

### Entfernen des optischen Laufwerks

- 1. Folgen Sie den Anweisungen unter *Vor der Arbeit an Komponenten im Innern des Computers*.
- 2. Entfernen Sie:
	- a. Abdeckung des Standrahmens
	- b. Standrahmen
	- c. hintere Abdeckung
- 3. Entfernen Sie die Schraube, mit der das optische Laufwerk am Computer befestigt ist und schieben Sie das optische Laufwerk aus dem Computer.

<span id="page-12-0"></span>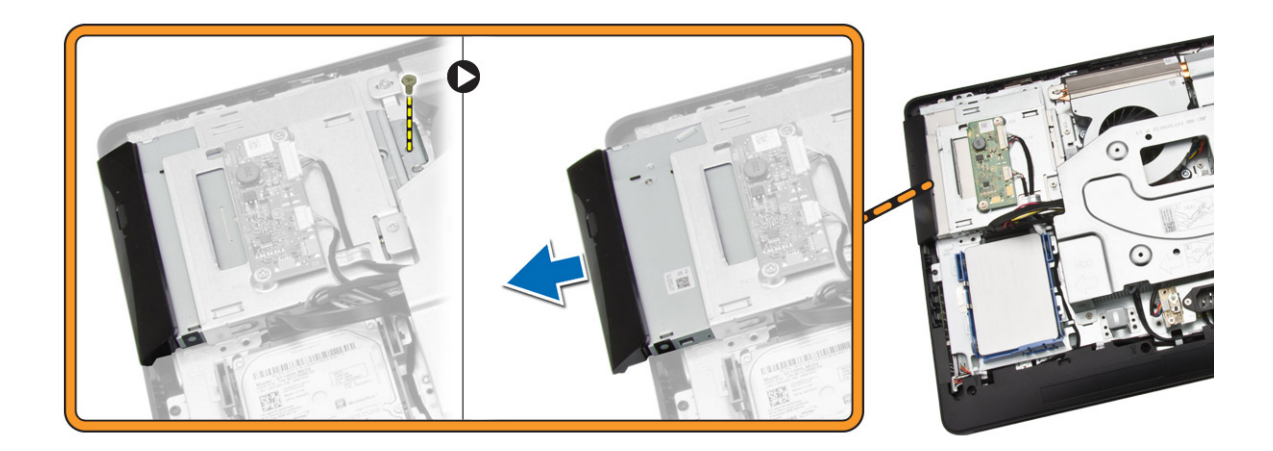

### Einsetzen des optischen Laufwerks

- 1. Schieben Sie das optische Laufwerk in den Computer und ziehen Sie die Schraube fest, um das Laufwerk zu sichern.
- 2. Bauen Sie folgende Komponenten ein:
	- a. hintere Abdeckung
	- b. Standrahmen
	- c. Abdeckung des Standrahmens
- 3. Folgen Sie den Anweisungen unter *Nach der Arbeit an Komponenten im Inneren des Computers*.

### Entfernen des Festplattenlaufwerks

- 1. Folgen Sie den Anweisungen unter *Vor der Arbeit an Komponenten im Innern des Computers*.
- 2. Entfernen Sie:
	- a. Abdeckung des Standrahmens
	- b. Standrahmen
	- c. hintere Abdeckung
- 3. Führen Sie folgende Schritte wie in der Abbildung gezeigt durch:
	- a. Drücken Sie auf die Festplattenlaufwerkhalterung, um deren Verriegelung zu lösen [1].
	- b. Heben Sie das Festplattenlaufwerk an einer Kante an [2].

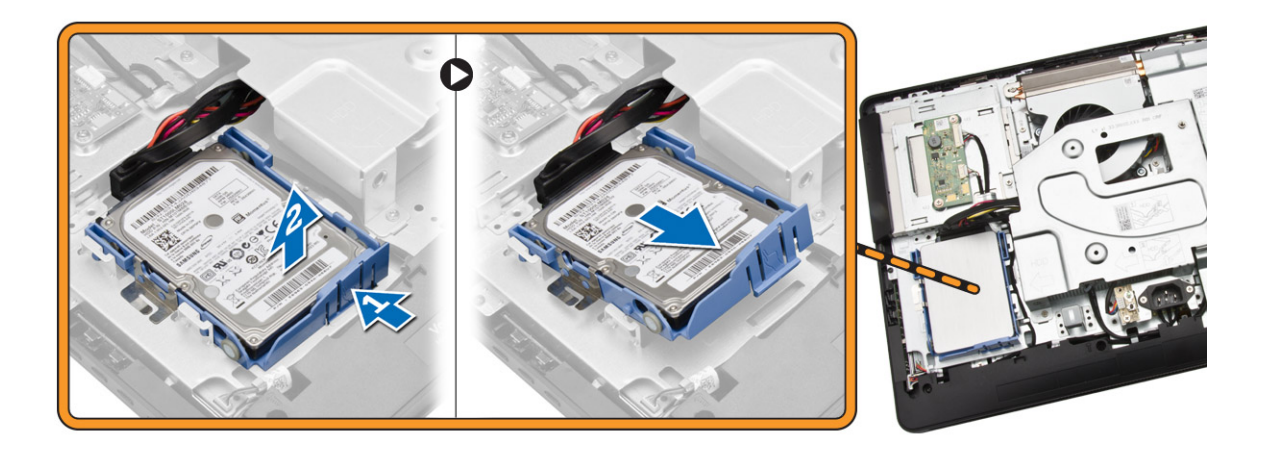

- 4. Verschieben und entfernen sie es, um auf das Festplattenlaufwerkkabel zugreifen zu können.
- 5. Trennen Sie das Festplattenlaufwerkkabel vom Festplattenlaufwerk und entfernen es aus dem Computer.

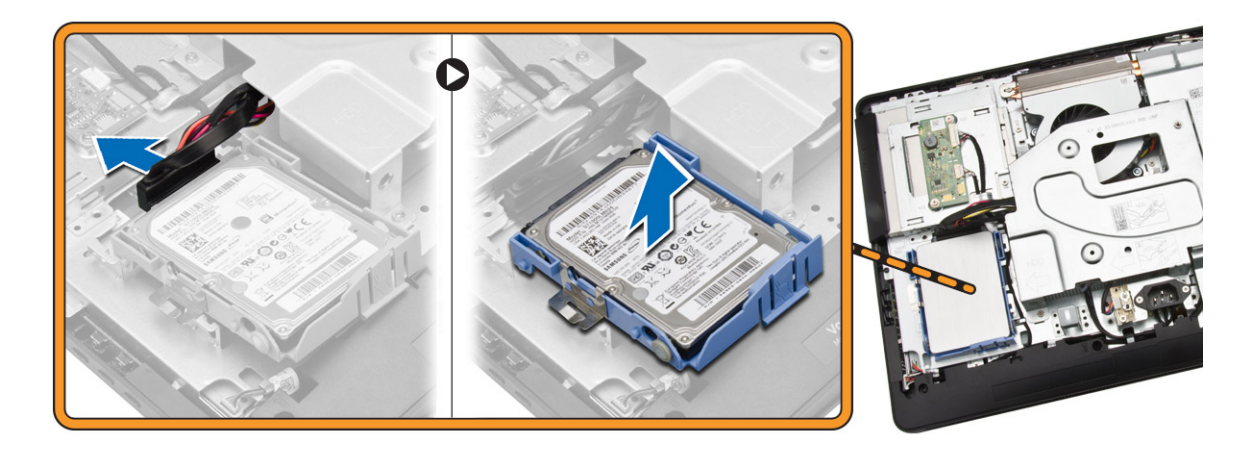

6. Biegen Sie die Festplattenlaufwerkhalterung auseinander und entriegeln Sie das Festplattenlaufwerk. Entfernen Sie das Festplattenlaufwerk von der Festplattenlaufwerkhalterung.

<span id="page-14-0"></span>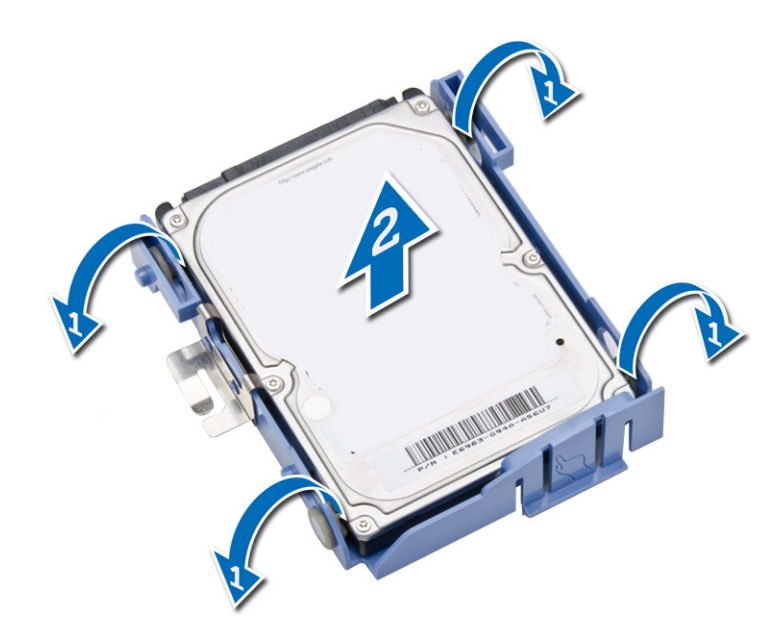

### Einsetzen des Festplattenlaufwerks

- 1. Setzen Sie die Festplatte in die Festplattenhalterung ein.
- 2. Schließen Sie das Festplattenlaufwerkkabel am Festplattenlaufwerk an und richten Sie die Festplatte an seinem Steckplatz am Computer aus.
- 3. Bauen Sie folgende Komponenten ein:
	- a. hintere Abdeckung
	- b. Standrahmen
	- c. Abdeckung des Standrahmens
- 4. Folgen Sie den Anweisungen unter *Nach der Arbeit an Komponenten im Inneren des Computers*.

### Entfernen der Wandlerplatine

- 1. Folgen Sie den Anweisungen unter *Vor der Arbeit an Komponenten im Innern des Computers*.
- 2. Entfernen Sie:
	- a. Abdeckung des Standrahmens
	- b. Standrahmen
	- c. hintere Abdeckung
- 3. Trennen Sie die Kabel von der Wandlerplatine. Entfernen Sie die Schrauben und heben Sie die Wandlerplatine aus dem Computer.

<span id="page-15-0"></span>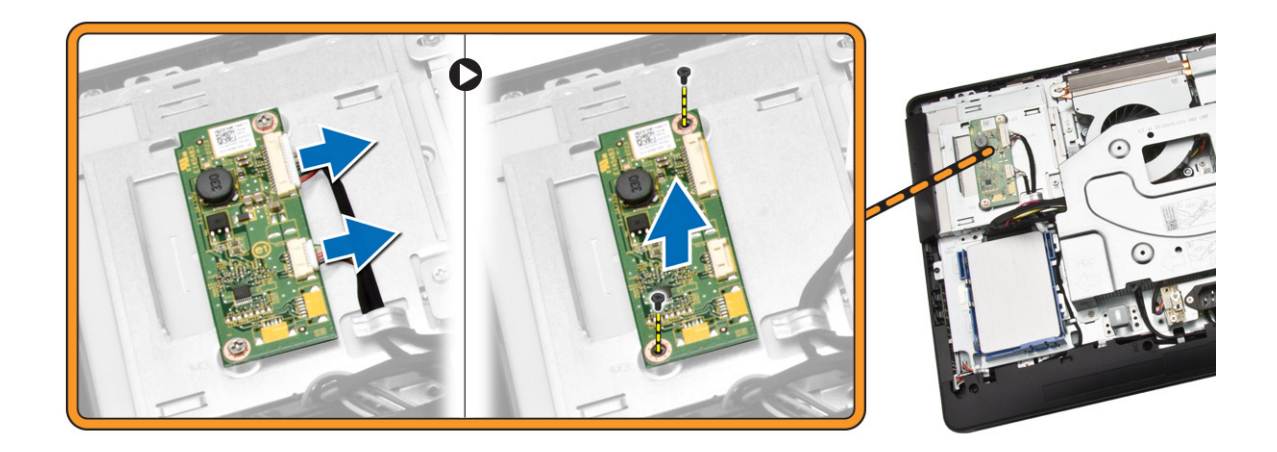

### Einbauen der Wandlerplatine

- 1. Ziehen Sie die Schrauben fest, um die Wandlerplatine am Computer zu sichern. Schließen Sie die Kabel an der Wandlerplatine an.
- 2. Bauen Sie folgende Komponenten ein:
	- a. hintere Abdeckung
	- b. Standrahmen
	- c. Abdeckung des Standrahmens
- 3. Folgen Sie den Anweisungen unter *Nach der Arbeit an Komponenten im Inneren des Computers*.

### Entfernen des Speichers

- 1. Folgen Sie den Anweisungen unter *Vor der Arbeit an Komponenten im Innern des Computers*.
- 2. Entfernen Sie:
	- a. Abdeckung des Standrahmens
	- b. Standrahmen
	- c. hintere Abdeckung
- 3. Führen Sie folgende Schritte wie in der Abbildung gezeigt durch:
	- a. Verschieben Sie die Speicherabdeckung, um sie vom Computer zu lösen [1].
	- b. Entfernen Sie die Speicherabdeckung aus dem Computer [2].

<span id="page-16-0"></span>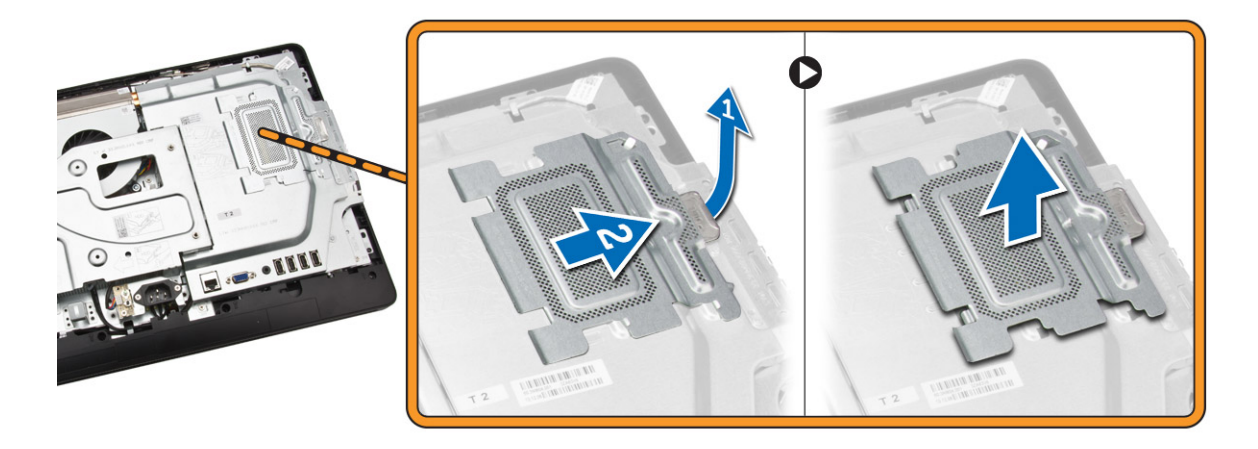

4. Drücken Sie die Halteklammern vorsichtig vom Speichermodul weg, bis es herausspringt. Heben Sie das Speichermodul an und entfernen Sie es aus seinem Anschluss.

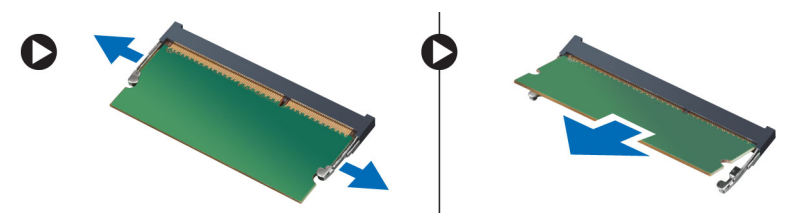

### Einbauen des Speichers

- 1. Richten Sie die Kerbe an der Speicherkarte auf den Steg des Systemplatinenanschlusses aus.
- 2. Drücken Sie das Speichermodul herunter, bis die Freigabelaschen zurückspringen, um es zu befestigen.
- 3. Setzen Sie die Speicherabdeckung wieder auf ihre Position.
- 4. Bauen Sie folgende Komponenten ein:
	- a. hintere Abdeckung
	- b. Standrahmen
	- c. Abdeckung des Standrahmens
- 5. Folgen Sie den Anweisungen unter *Nach der Arbeit an Komponenten im Inneren des Computers*.

#### Entfernen der Abdeckung der Systemplatine

- 1. Folgen Sie den Anweisungen unter *Vor der Arbeit an Komponenten im Innern des Computers*.
- 2. Entfernen Sie:
	- a. Abdeckung des Standrahmens
	- b. Standrahmen
	- c. hintere Abdeckung
- 3. Führen Sie folgende Schritte wie in der Abbildung gezeigt durch:
	- a. Entfernen Sie die Schrauben, mit denen die Abdeckung der Systemplatine am Computer befestigt ist [1].
	- b. Heben Sie die Abdeckung der Systemplatine vom Computer ab [2].

c. Entfernen Sie die Abdeckung der Systemplatine vom Computer [3].

<span id="page-17-0"></span>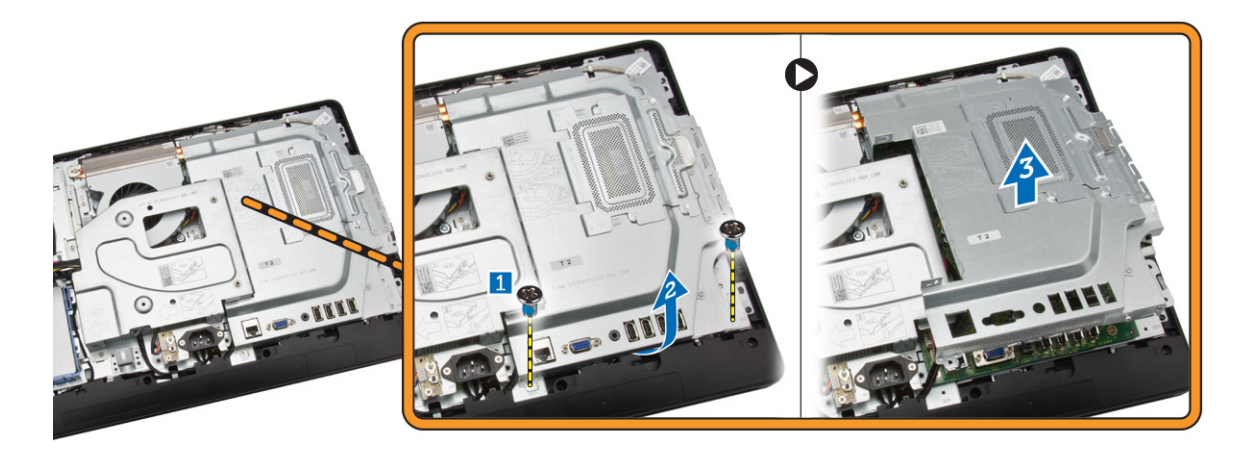

### Einbauen der Blende der Systemplatine

- 1. Richten Sie die Abdeckung der Systemplatine an der Systemplatine aus ziehen Sie die Schrauben fest, um sie am Computer zu befestigen.
- 2. Bauen Sie folgende Komponenten ein:
	- a. hintere Abdeckung
	- b. Standrahmen
	- c. Abdeckung des Standrahmens
- 3. Folgen Sie den Anweisungen unter *Nach der Arbeit an Komponenten im Inneren des Computers*.

### Entfernen des Kühlkörpers

- 1. Folgen Sie den Anweisungen unter *Vor der Arbeit an Komponenten im Innern des Computers*.
- 2. Entfernen Sie:
	- a. Abdeckung des Standrahmens
	- b. Standrahmen
	- c. hintere Abdeckung
	- d. Abdeckung der Systemplatine
- 3. Führen Sie die folgenden Schritte aus, wie in der Abbildung dargestellt:
	- a. Entfernen Sie die Schraube, mit der der Kühlkörper am Computer befestigt ist [1].
	- b. Entfernen Sie die Schrauben, mit denen die CPU am Computer befestigt ist [2].
	- c. Heben Sie den Kühlkörper an und entfernen Sie ihn aus dem Computer [3].

<span id="page-18-0"></span>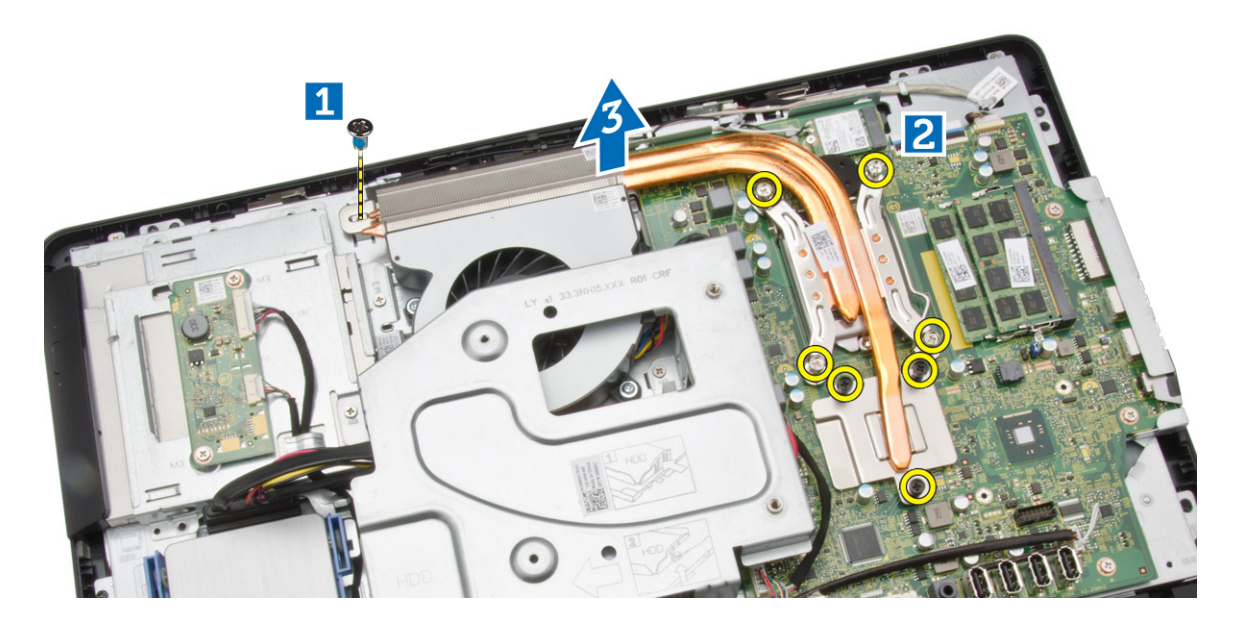

### Einbauen des Kühlkörpers

- 1. Richten Sie den Kühlkörper an der Systemplatine aus ziehen Sie die Schrauben fest, um ihn am Computer zu befestigen.
- 2. Bauen Sie folgende Komponenten ein:
	- a. Abdeckung der Systemplatine
	- b. hintere Abdeckung
	- c. Standrahmen
	- d. Abdeckung des Standrahmens
- 3. Folgen Sie den Anweisungen unter *Nach der Arbeit an Komponenten im Inneren des Computers*.

### Entfernen der Lautsprecher

- 1. Folgen Sie den Anweisungen unter *Vor der Arbeit an Komponenten im Innern des Computers*.
- 2. Entfernen Sie:
	- a. Abdeckung des Standrahmens
	- b. Standrahmen
	- c. hintere Abdeckung
	- d. Abdeckung der Systemplatine
- 3. Führen Sie folgende Schritte wie in der Abbildung gezeigt durch:
	- a. Entfernen Sie die Schrauben, mit denen die Lautsprecherabdeckung am Computer befestigt ist [1].
	- b. Lösen Sie die Lautsprecherabdeckung vom Computer [2].

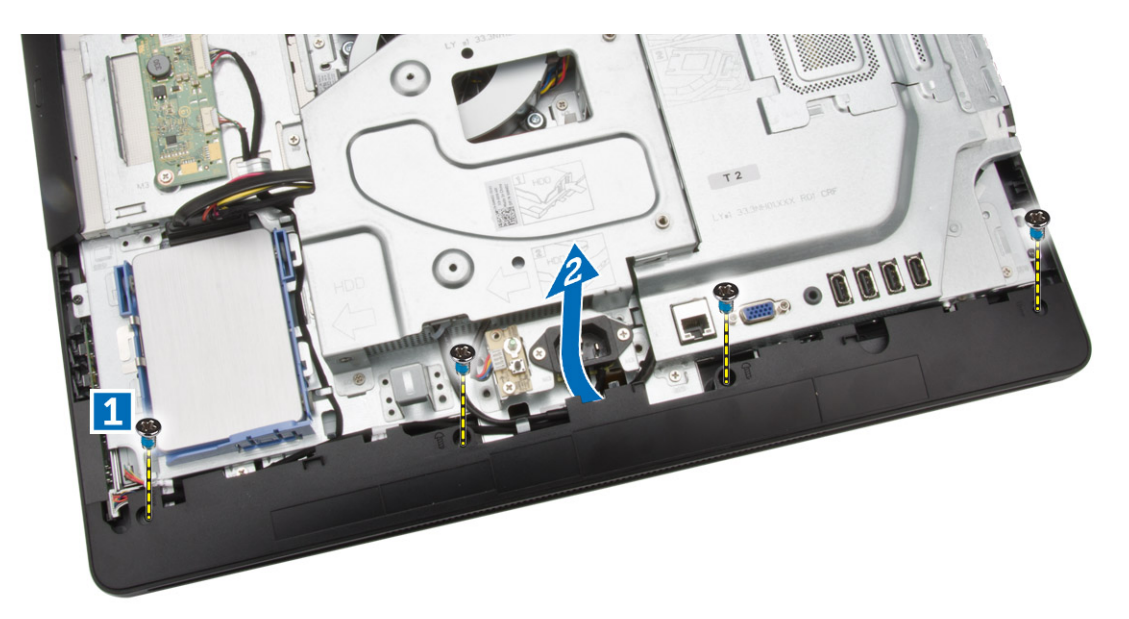

4. Entfernen Sie den Lautsprecher vom Computer.

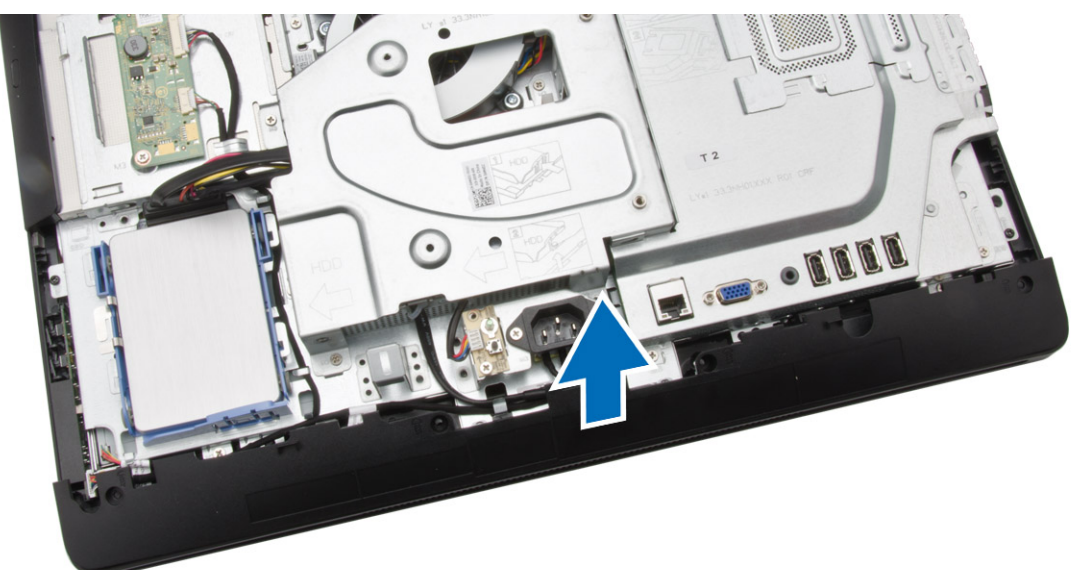

- 5. Führen Sie folgende Schritte wie in der Abbildung gezeigt durch:
	- a. Trennen Sie das Lautsprecherkabel von der Systemplatine [1].
	- b. Lösen Sie das Kabel aus den Halterungen am Computer [2].

<span id="page-20-0"></span>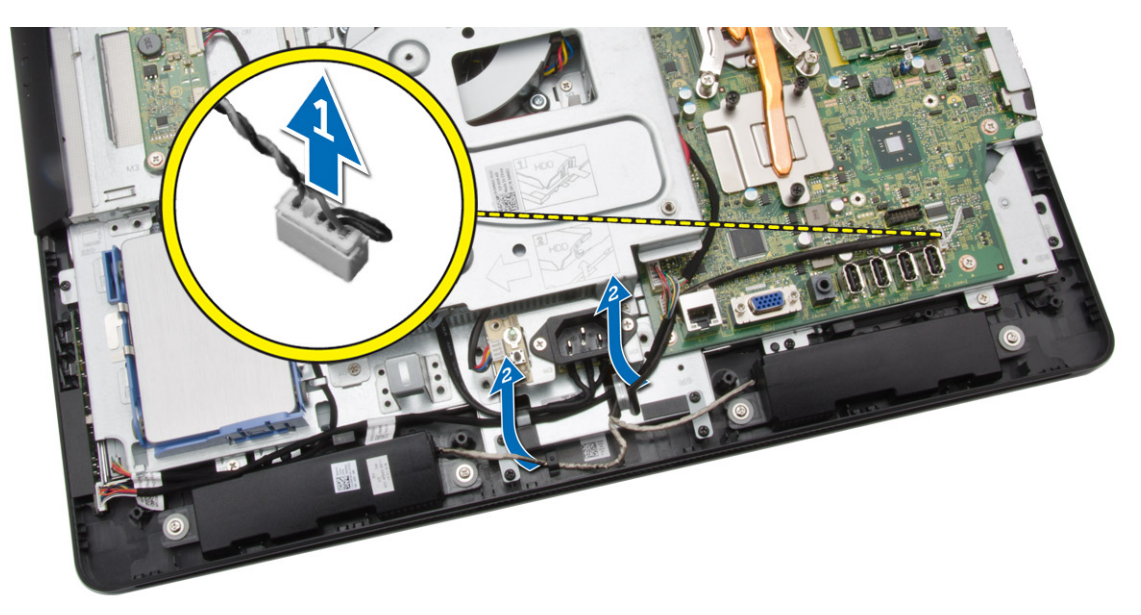

- 6. Führen Sie folgende Schritte wie in der Abbildung gezeigt durch:
	- a. Entfernen Sie die Schrauben, mit denen die Lautsprecher am Computer befestigt sind [1].
	- b. Entfernen Sie die Lautsprecher aus dem Computer [2].

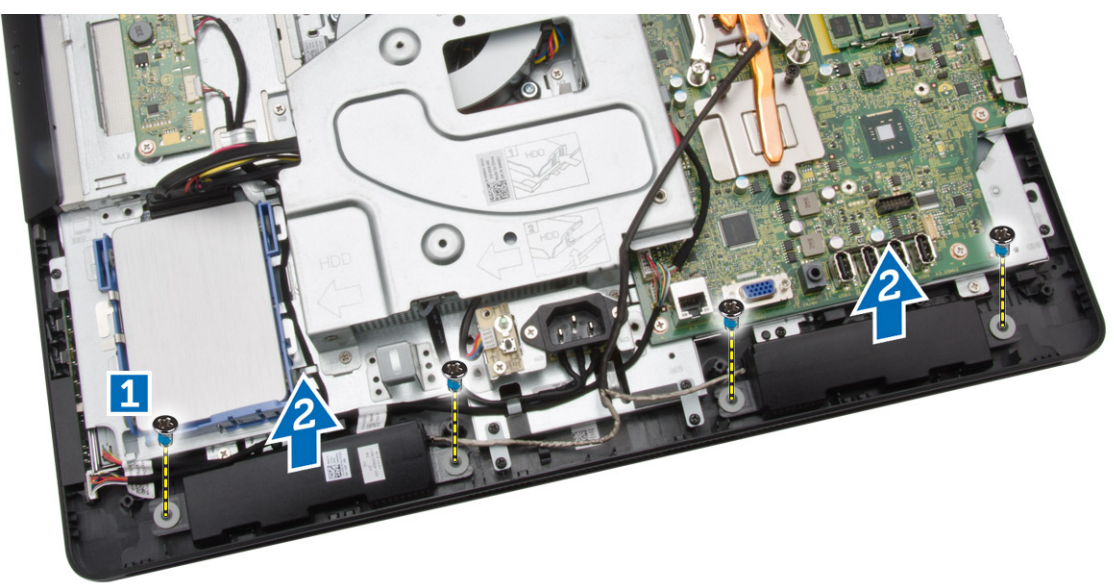

### Einbauen der Lautsprecher

- 1. Richten Sie die Lautsprecher am Computer aus. Ziehen Sie die Schrauben fest, um die Lautsprecher am Computer zu befestigen.
- 2. Richten Sie die Lautsprecherkabel an deren Halterungen am Computer aus und verbinden Sie das Lautsprecherkabel mit dem Anschluss auf der Systemplatine.
- 3. Richten Sie die Lautsprecherabdeckung am Computer aus und ziehen Sie die Schrauben fest, um sie zu sichern.
- <span id="page-21-0"></span>4. Bauen Sie folgende Komponenten ein:
	- a. Abdeckung der Systemplatine
	- b. hintere Abdeckung
	- c. Standrahmen
	- d. Abdeckung des Standrahmens
- 5. Folgen Sie den Anweisungen unter *Nach der Arbeit an Komponenten im Inneren des Computers*.

### Entfernen der VESA-Halterung

- 1. Folgen Sie den Anweisungen unter *Vor der Arbeit an Komponenten im Innern des Computers*.
- 2. Entfernen Sie:
	- a. Abdeckung des Standrahmens
	- b. Standrahmen
	- c. hintere Abdeckung
- 3. Führen Sie folgende Schritte wie in der Abbildung gezeigt durch:
	- a. Entfernen Sie die Schrauben, mit denen die VESA-Halterung des optischen Laufwerks am Computer befestigt ist [1].
	- b. Entfernen Sie die VESA-Halterung aus dem Computer [2].

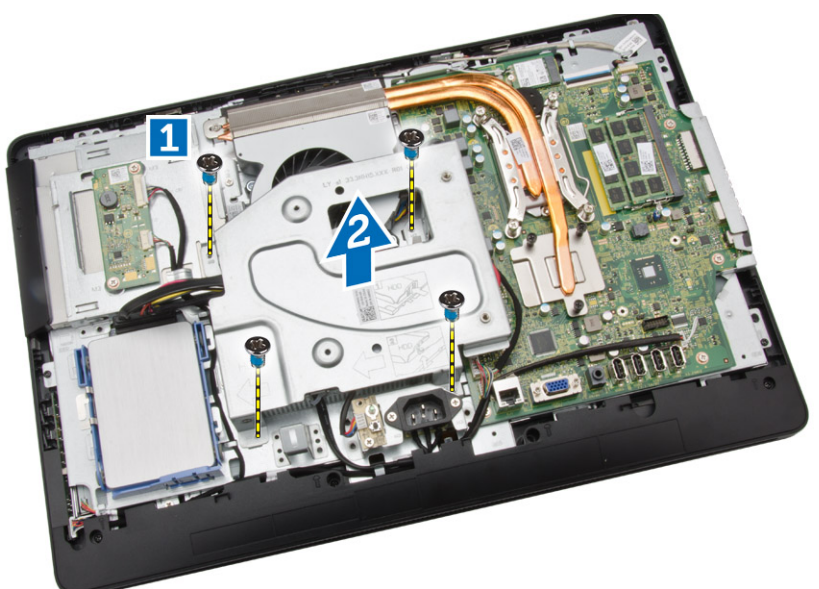

### Einbauen der VESA-Halterung

- 1. Richten Sie die VESA-Halterung am Computer aus. Ziehen Sie die Schrauben fest, um sie am Computer zu befestigen.
- 2. Bauen Sie folgende Komponenten ein:
	- a. hintere Abdeckung
	- b. Standrahmen
	- c. Abdeckung des Standrahmens
- 3. Folgen Sie den Anweisungen unter *Nach der Arbeit an Komponenten im Inneren des Computers*.

### <span id="page-22-0"></span>Entfernen des Systemlüfters

- 1. Folgen Sie den Anweisungen unter *Vor der Arbeit an Komponenten im Innern des Computers*.
- 2. Entfernen Sie:
	- a. Abdeckung des Standrahmens
	- b. Standrahmen
	- c. hintere Abdeckung
	- d. Abdeckung der Systemplatine
	- e. VESA-Halterung
- 3. Führen Sie folgende Schritte wie in der Abbildung gezeigt durch:
	- a. Trennen Sie das Systemlüfterkabel von der Systemplatine [1].
	- b. Entfernen Sie die Schrauben, mit denen der Systemlüfter befestigt ist [2].
	- c. Entfernen Sie den Systemlüfter aus dem Computer [3].

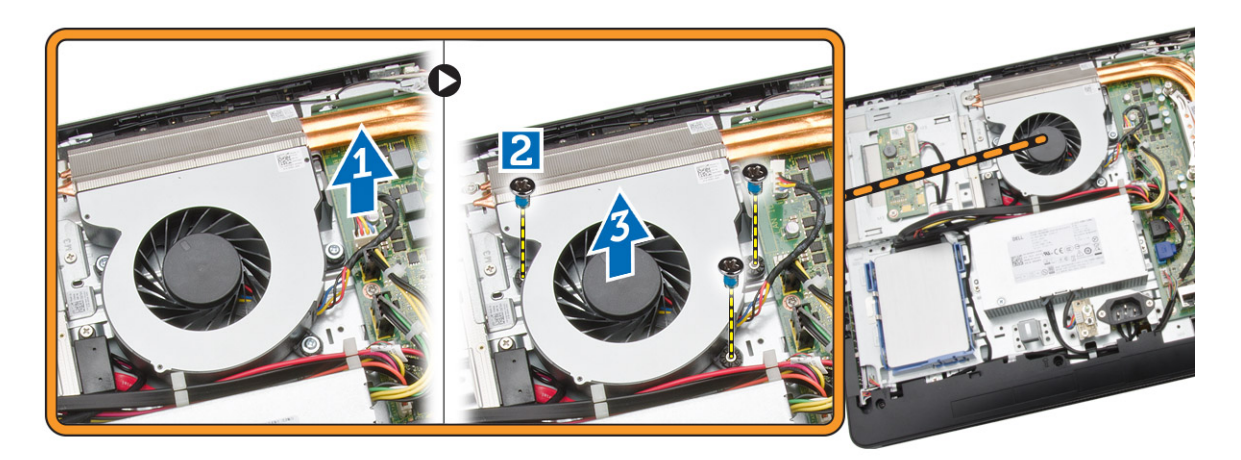

### Einsetzen des Systemlüfters

- 1. Richten Sie den Systemlüfter am Kühlkörper auf dem Computer aus und ziehen Sie die Schrauben fest, um ihm am Computer zu befestigen.
- 2. Schließen Sie das Systemlüfterkabel an die Systemplatine an.
- 3. Bauen Sie folgende Komponenten ein:
	- a. VESA-Halterung
	- b. Abdeckung der Systemplatine
	- c. hintere Abdeckung
	- d. Standrahmen
	- e. Abdeckung des Standrahmens
- 4. Folgen Sie den Anweisungen unter *Nach der Arbeit an Komponenten im Inneren des Computers*.

### Entfernen der Betriebsschalterplatine

- 1. Folgen Sie den Anweisungen unter *Vor der Arbeit an Komponenten im Innern des Computers*.
- 2. Entfernen Sie:
- <span id="page-23-0"></span>a. Abdeckung des Standrahmens
- b. Standrahmen
- c. hintere Abdeckung
- 3. Ziehen Sie das Klebeband ab, mit dem die Betriebsschalterplatine am Computer befestigt ist. Heben Sie die Betriebsschalterplatine, um auf das Kabel zugreifen zu können.

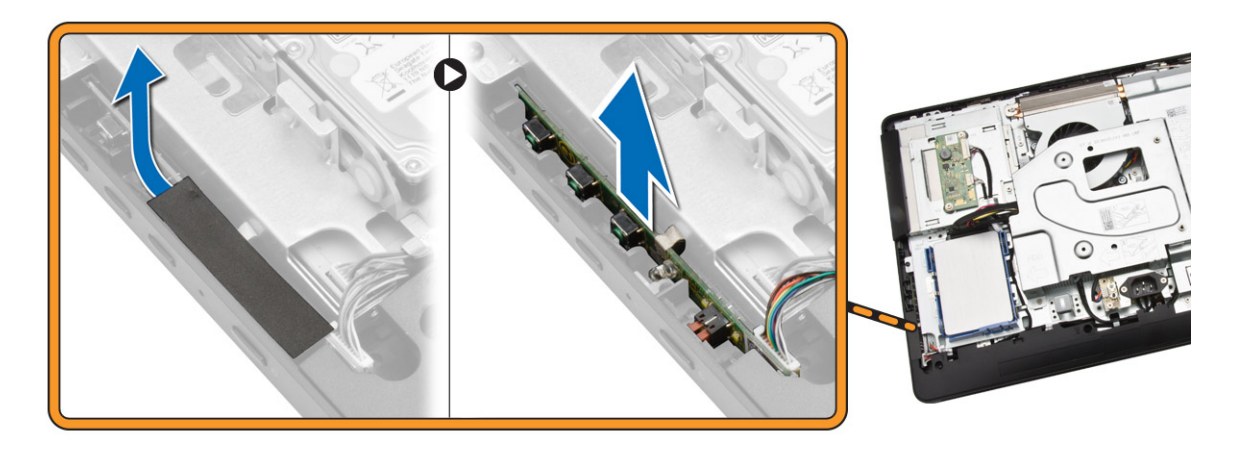

4. Trennen Sie das Betriebsschalterkabel von der Betriebsschalterplatine und entfernen Sie es vom Computer.

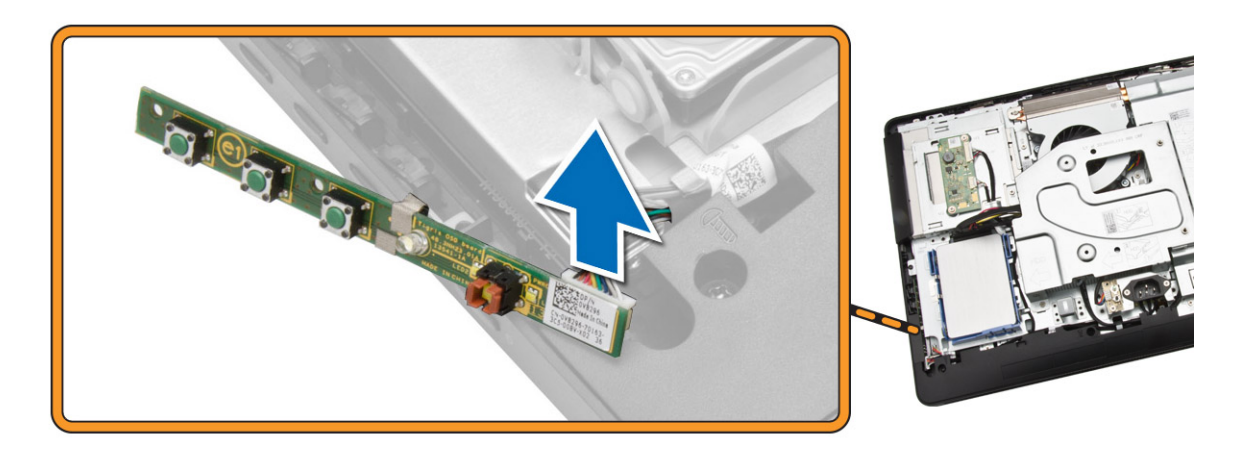

### Einbauen der Betriebsschalterplatine

- 1. Führen Sie die Betriebsschalterplatine in ihren Steckplatz am Computer ein und bringen Sie das Klebeband an, um die Platine zu sichern. Verbinden Sie das Betriebsschalterkabel mit der Betriebsschalterplatine.
- 2. Bauen Sie folgende Komponenten ein:
	- a. hintere Abdeckung
	- b. Standrahmen
	- c. Abdeckung des Standrahmens
- 3. Folgen Sie den Anweisungen unter *Nach der Arbeit an Komponenten im Inneren des Computers*.

### <span id="page-24-0"></span>Entfernen der Systemplatine

- 1. Folgen Sie den Anweisungen unter *Vor der Arbeit an Komponenten im Innern des Computers*.
- 2. Entfernen Sie:
	- a. Abdeckung des Standrahmens
	- b. Standrahmen
	- c. hintere Abdeckung
	- d. Speicher
	- e. VESA-Halterung
	- f. Abdeckung der Systemplatine
	- g. Kühlkörper
	- h. WLAN-Karte
- 3. Trennen Sie die folgenden Kabel von der Systemplatine:
	- a. Kamerakabel
	- b. LVDS-Kabel
	- c. Systemlüfterkabel
	- d. Kabel des optischen Laufwerks
	- e. Festplattenlaufwerkkabel
	- f. Stromkabel des Festplattenlaufwerks/des optischen Laufwerks
	- g. Kabel der Wandlerplatine
	- h. Betriebsschalterkabel
	- i. Kabel des Touchscreens (falls verfügbar)
	- j. Lautsprecherkabel

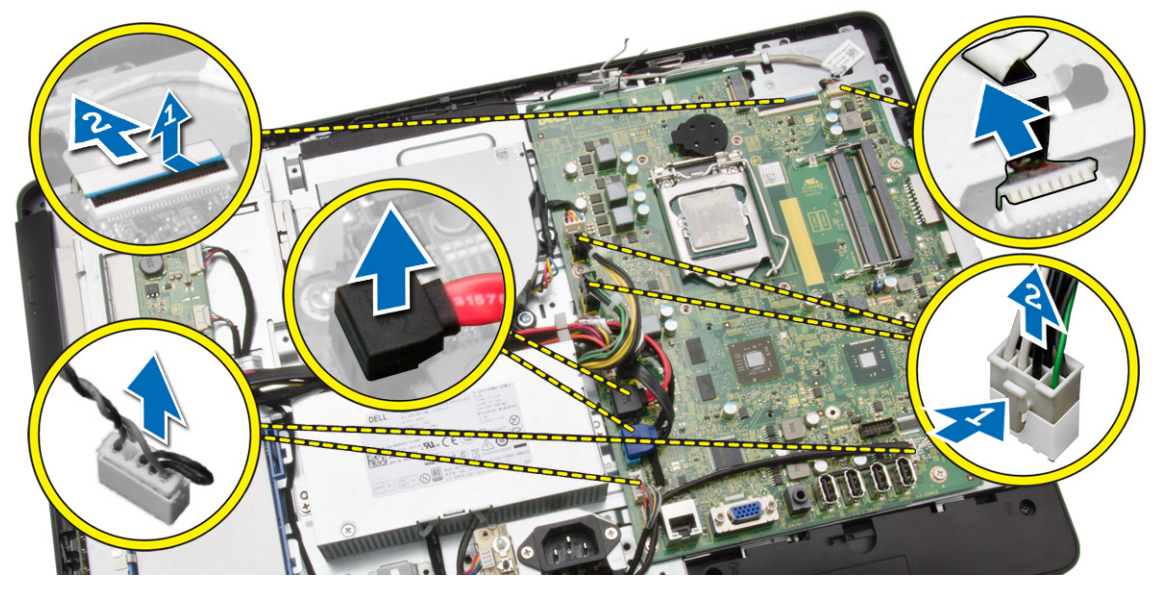

- 4. Führen Sie folgende Schritte wie in der Abbildung gezeigt durch:
	- a. Entfernen Sie die Schrauben, mit denen die Systemplatine am Computer befestigt ist [1].
	- b. Verschieben Sie die Systemplatine, um sie vom Computer zu lösen [2].

<span id="page-25-0"></span>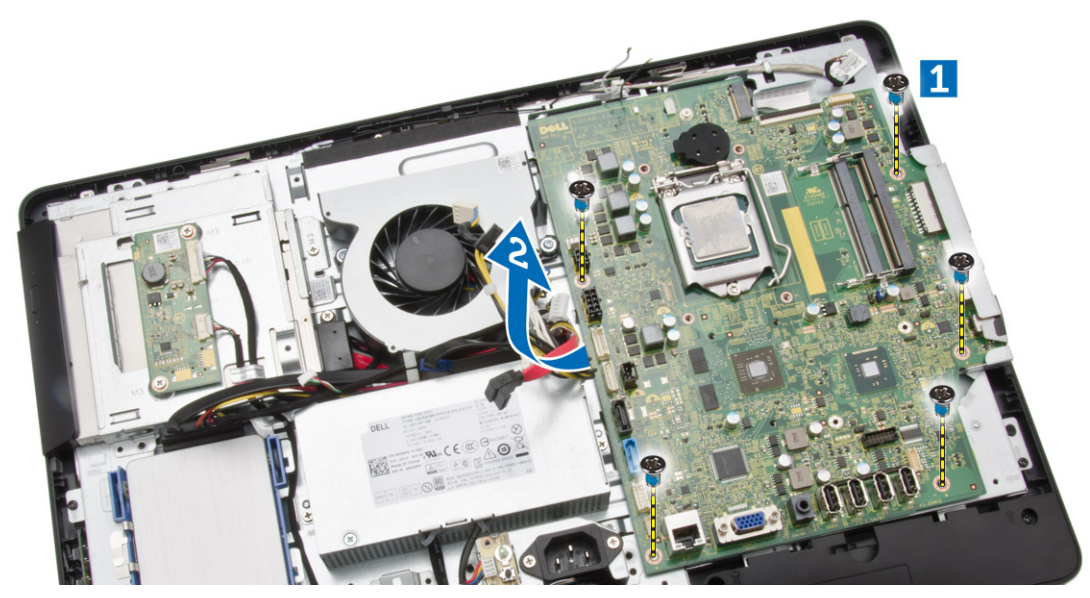

5. Entfernen Sie die Systemplatine aus dem Computer.

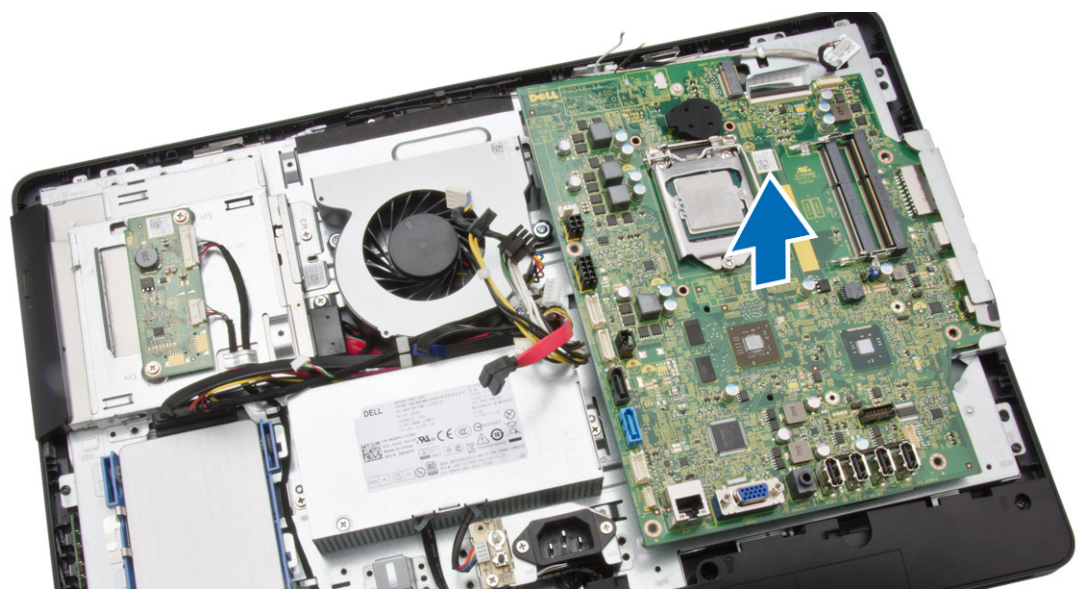

### Einbauen der Systemplatine

- 1. Positionieren Sie die Systemplatine im Computer.
- 2. Ziehen Sie die Schrauben fest, um die Systemplatine am Computer zu befestigen.
- 3. Verbinden Sie folgende Kabel mit der Systemplatine:
	- a. Kamerakabel
	- b. LVDS-Kabel
	- c. Systemlüfterkabel
	- d. Kabel des optischen Laufwerks
	- e. Festplattenlaufwerkkabel
- <span id="page-26-0"></span>f. Stromkabel des Festplattenlaufwerks/des optischen Laufwerks
- g. Kabel der Wandlerplatine
- h. Kabel des Touchscreens (falls verfügbar)
- i. Betriebsschalterkabel
- j. Lautsprecherkabel
- 4. Bauen Sie folgende Komponenten ein:
	- a. WLAN-Karte
	- b. Kühlkörper
	- c. Abdeckung der Systemplatine
	- d. VESA-Halterung
	- e. Speicher
	- f. hintere Abdeckung
	- g. Standrahmen
	- h. Abdeckung des Standrahmens
- 5. Folgen Sie den Anweisungen unter *Nach der Arbeit an Komponenten im Inneren des Computers*.

#### Entfernen der Bildschirmhalterung

- 1. Folgen Sie den Anweisungen unter *Vor der Arbeit an Komponenten im Innern des Computers*.
- 2. Entfernen Sie:
	- a. Abdeckung des Standrahmens
	- b. Standrahmen
	- c. hintere Abdeckung
	- d. Optisches Laufwerk
	- e. Festplattenlaufwerk
	- f. Speicher
	- g. VESA-Halterung
	- h. Abdeckung der Systemplatine
	- i. Lautsprecher
	- j. Kühlkörper
	- k. Systemlüfter
	- l. WLAN-Karte
	- m. Wandlerplatine
	- n. Systemplatine
- 3. Lösen Sie das LVDS-Kabel, das Kamera-Kabel und das Kabel der Wandlerplatine aus deren Halterungen an der Bildschirmhalterung.

<span id="page-27-0"></span>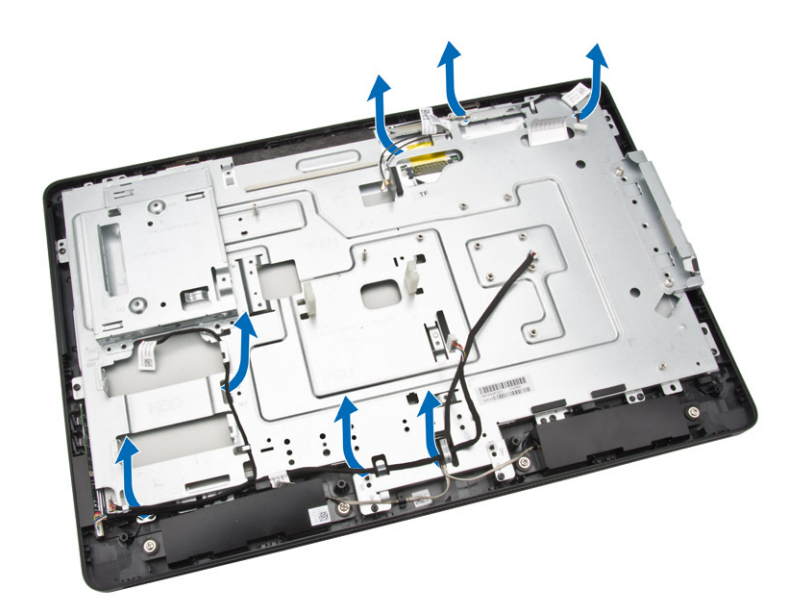

4. Entfernen Sie die Schrauben, mit denen die Bildschirmhalterung am Computer befestigt ist. Heben Sie die Bildschirmhalterung an und entfernen Sie sie vom Computer.

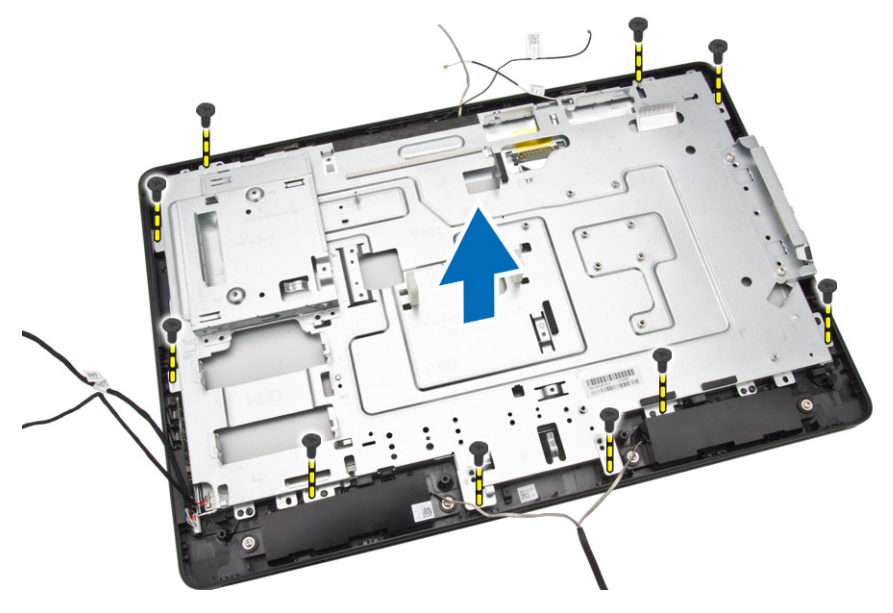

### Einbauen der Bildschirmhalterung

- 1. Richten Sie die Bildschirmhalterung am Computer aus.
- 2. Ziehen Sie die Schrauben fest, um die Bildschirmhalterung am Computer zu befestigen.
- 3. Richten Sie das LVDS-Kabel, das Kamera-Kabel und das Kabel der Wandlerplatine an deren Halterungen an der Bildschirmhalterung aus.
- 4. Bauen Sie folgende Komponenten ein:
	- a. Systemplatine
	- b. Wandlerplatine
- <span id="page-28-0"></span>c. WLAN-Karte
- d. Systemlüfter
- e. Kühlkörper
- f. Lautsprecher
- g. Abdeckung der Systemplatine
- h. VESA-Halterung
- i. Speicher
- j. Festplattenlaufwerk
- k. Optisches Laufwerk
- l. hintere Abdeckung
- m. Standrahmen
- n. Abdeckung des Standrahmens
- 5. Folgen Sie den Anweisungen unter *Nach der Arbeit an Komponenten im Inneren des Computers*.

### Entfernen der Kamera

- 1. Folgen Sie den Anweisungen unter *Vor der Arbeit an Komponenten im Innern des Computers*.
- 2. Entfernen Sie:
	- a. Abdeckung des Standrahmens
	- b. Standrahmen
	- c. hintere Abdeckung
	- d. Optisches Laufwerk
	- e. Festplattenlaufwerk
	- f. Speicher
	- g. VESA-Halterung
	- h. Abdeckung der Systemplatine
	- i. Lautsprecher
	- j. Kühlkörper
	- k. Systemlüfter
	- l. WLAN-Karte
	- m. Wandlerplatine
	- n. Systemplatine
	- o. Bildschirmhalterung
- 3. Entfernen Sie die Schrauben, mit denen die Kamera am Computer befestigt ist und lösen Sie die Kamera von ihrem Steckplatz, um auf das Kamerakabel zugreifen zu können.

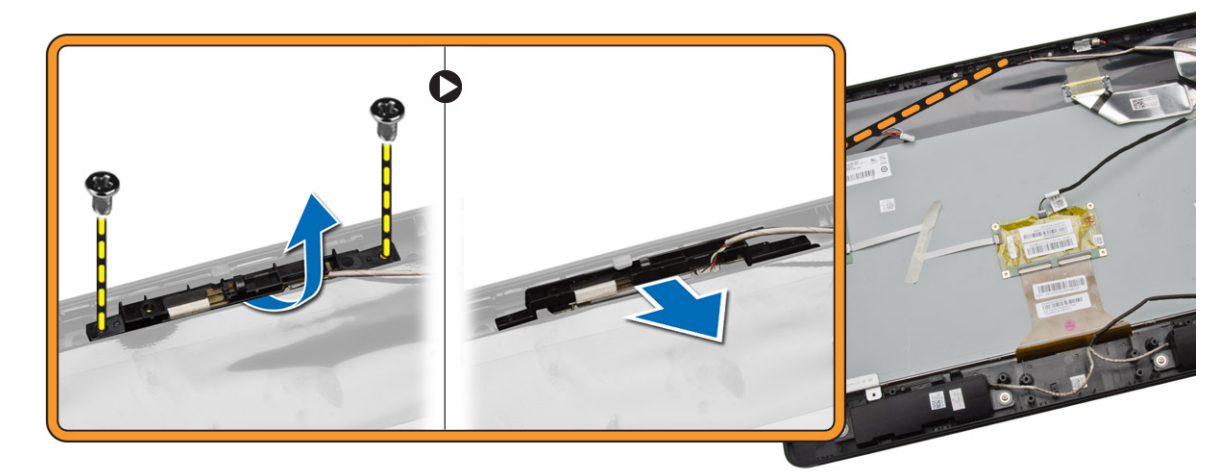

<span id="page-29-0"></span>4. Trennen Sie das Kamerakabel von der Kamera und entfernen Sie die Kamera vom Computer.

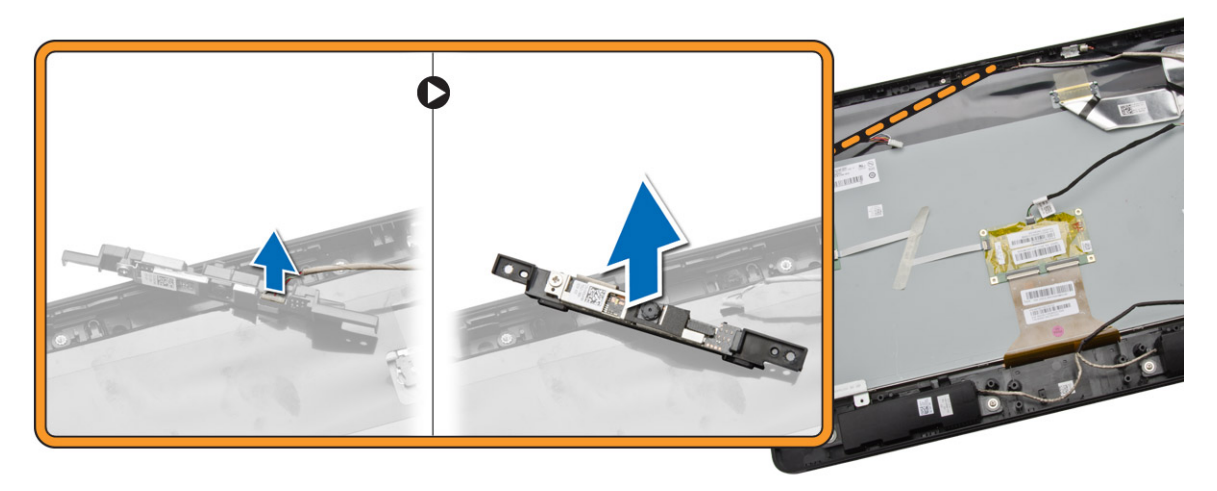

### Einbauen der Kamera

- 1. Schließen Sie das Kamerakabel an der Kamera an.
- 2. Richten Sie die Kamera an ihrem Steckplatz aus ziehen Sie die Schrauben fest, um sie am Computer zu befestigen.
- 3. Bauen Sie folgende Komponenten ein:
	- a. Bildschirmhalterung
	- b. Systemplatine
	- c. Wandlerplatine
	- d. WLAN-Karte
	- e. Systemlüfter
	- f. Kühlkörper
	- g. Lautsprecher
	- h. Abdeckung der Systemplatine
	- i. VESA-Halterung
	- j. Speicher
	- k. Festplattenlaufwerk
	- l. Optisches Laufwerk
	- m. hintere Abdeckung
	- n. Standrahmen
	- o. Abdeckung des Standrahmens
- 4. Folgen Sie den Anweisungen unter *Nach der Arbeit an Komponenten im Inneren des Computers*.

### Entfernen des Mikrofons

- 1. Folgen Sie den Anweisungen unter *Vor der Arbeit an Komponenten im Innern des Computers*.
- 2. Entfernen Sie:
	- a. Abdeckung des Standrahmens
	- b. Standrahmen
	- c. hintere Abdeckung
- 3. Führen Sie folgende Schritte wie in der Abbildung gezeigt durch:
- <span id="page-30-0"></span>a. Entfernen Sie die Schraube, mit der das Mikrofon befestigt ist.
- b. Trennen Sie das Mikrofonkabel vom Mikrofon.
- c. Entfernen Sie das Mikrofon aus dem Computer.

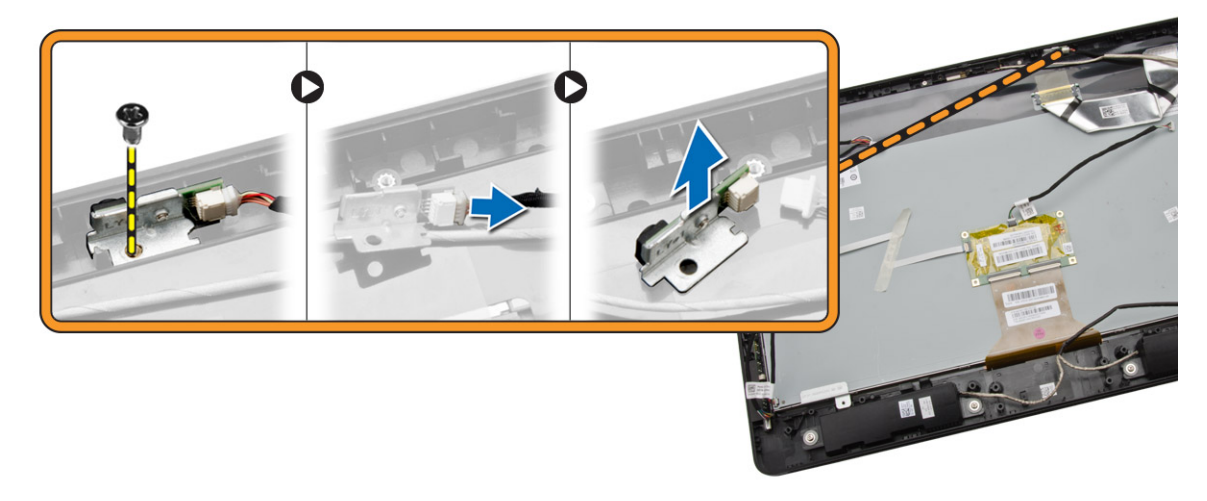

### Einbauen des Mikrofons

- 1. Schließen Sie das Mikrofonkabel am Mikrofon an.
- 2. Richten Sie das Mikrofon an seinem Steckplatz aus ziehen Sie die Schrauben fest, um es am Computer zu befestigen.
- 3. Bauen Sie folgende Komponenten ein:
	- a. hintere Abdeckung
	- b. Standrahmen
	- c. Abdeckung des Standrahmens
- 4. Folgen Sie den Anweisungen unter *Nach der Arbeit an Komponenten im Inneren des Computers*.

## <span id="page-31-0"></span>System-Setup

Über das System-Setup können Sie die Verwaltung der Computerhardware und die Festlegung der BIOS-Level-Optionen verwalten. Das System-Setup-Programm ermöglicht Ihnen Folgendes:

- Ändern der NVRAM-Einstellungen nach dem Hinzufügen oder Entfernen von Hardware
- Anzeigen der Hardwarekonfiguration des Systems
- Aktivieren oder Deaktivieren von integrierten Geräten
- Festlegen von Schwellenwerten für die Leistungs- und Energieverwaltung
- Verwaltung der Computersicherheit

### Startreihenfolge

Mit der Startreihenfolge können Sie die vom System-Setup festgelegte Startgerätreihenfolge umgehen und direkt ein bestimmtes Gerät (z.B.: optisches Laufwerk oder Festplatte) starten. Wenn das Dell-Logo während des Einschalt-Selbsttests (Power-on Self Test, POST) angezeigt wird, können Sie:

- das System-Setup mit der <F2>-Taste aufrufen
- einmalig auf das Startmenü durch Drücken der <F12>-Taste zugreifen.

Das einmalige Startmenü zeigt die Geräte an, die Sie starten können, einschließlich der Diagnoseoption. Die Optionen des Startmenüs lauten:

- Wechseldatenträger (soweit verfügbar)
- STXXXX-Laufwerk

ANMERKUNG: XXX gibt die Nummer des SATA-Laufwerks an.

- Optisches Laufwerk
- Diagnostics (Diagnose)

ANMERKUNG: Bei Auswahl von Diagnostics (Diagnose) wird der ePSA diagnostics (ePSA-Ø Diagnose)-Bildschirm angezeigt.

Der Startreihenfolgebildschirm zeigt auch die Optionen zum Zugriff auf den System-Setup-Bildschirm an.

#### Navigationstasten

Die folgende Tabelle zeigt die Navigationstasten im System-Setup.

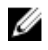

ANMERKUNG: Bei den meisten Optionen im System-Setup werden Änderungen zunächst nur gespeichert und erst beim nächsten Start des Systems wirksam.

#### <span id="page-32-0"></span>Tabelle 1. Navigationstasten

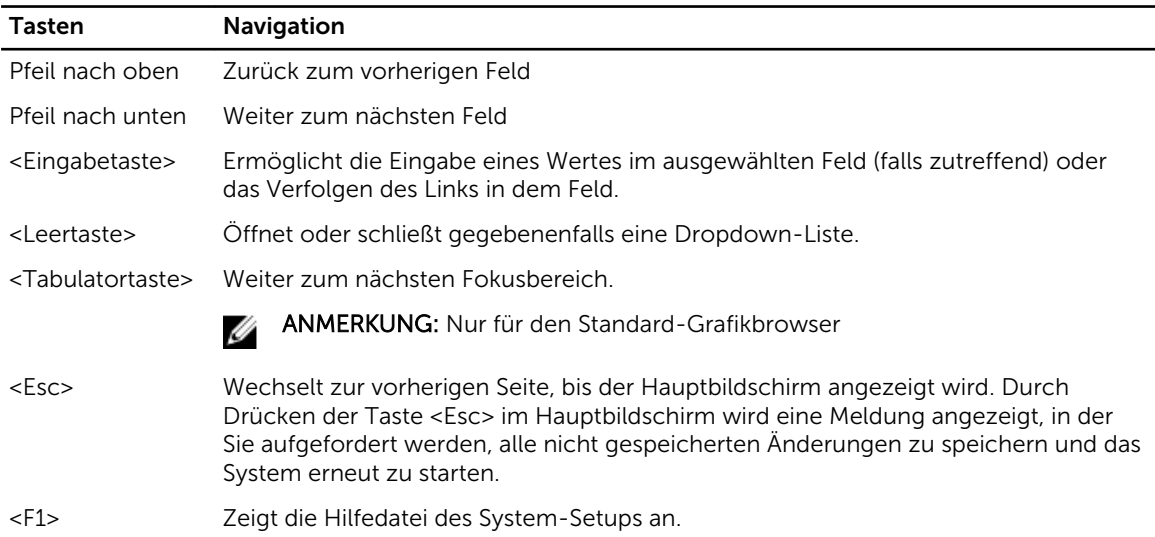

## System-Setup-Optionen

ANMERKUNG: Je nach Computer und installierten Geräten werden die Elemente in diesem Abschnitt möglicherweise gar nicht oder anders als aufgeführt angezeigt.

#### Tabelle 2. Allgemein

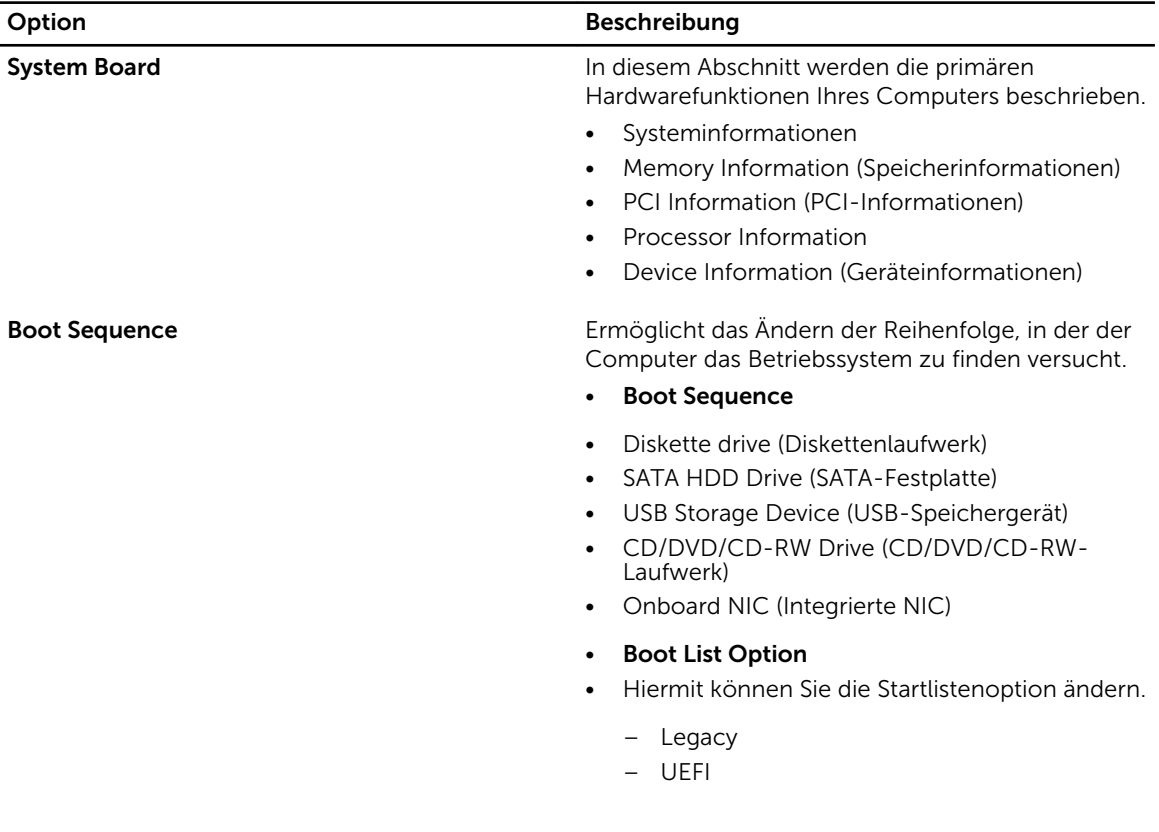

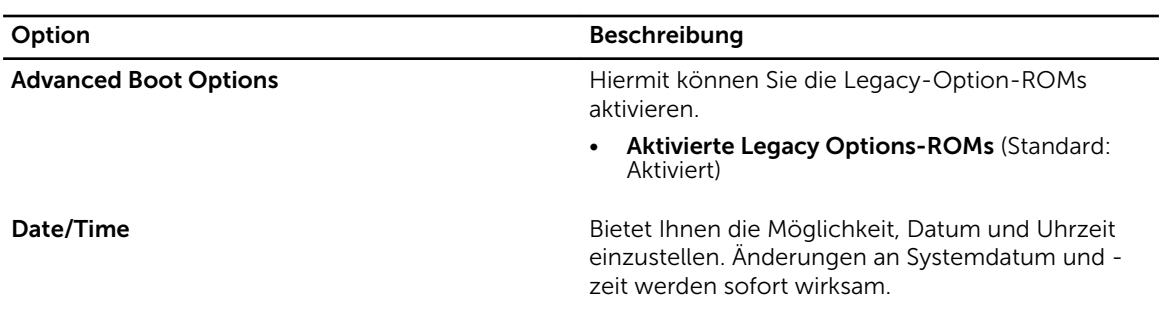

#### Tabelle 3. Systemkonfiguration

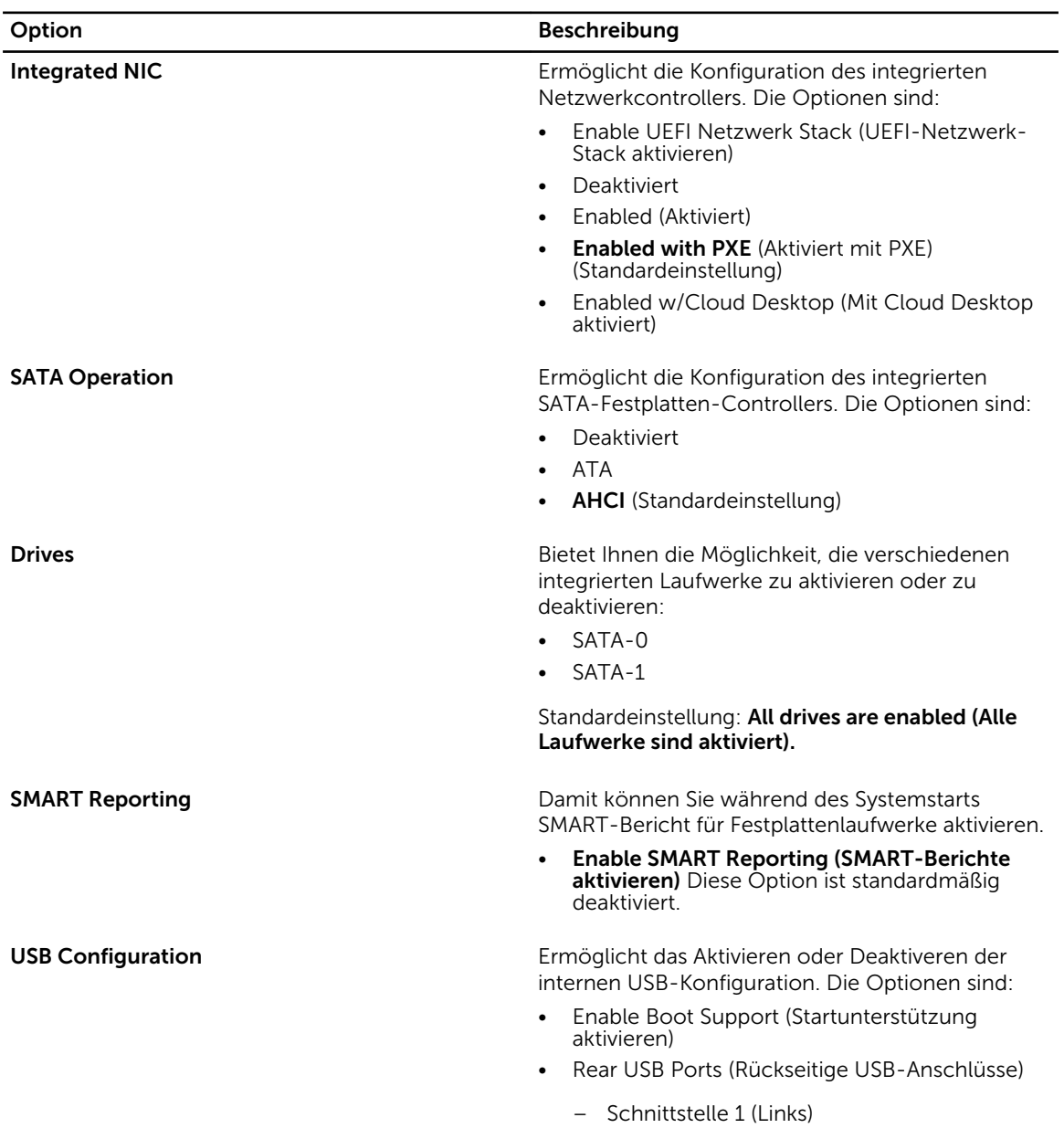

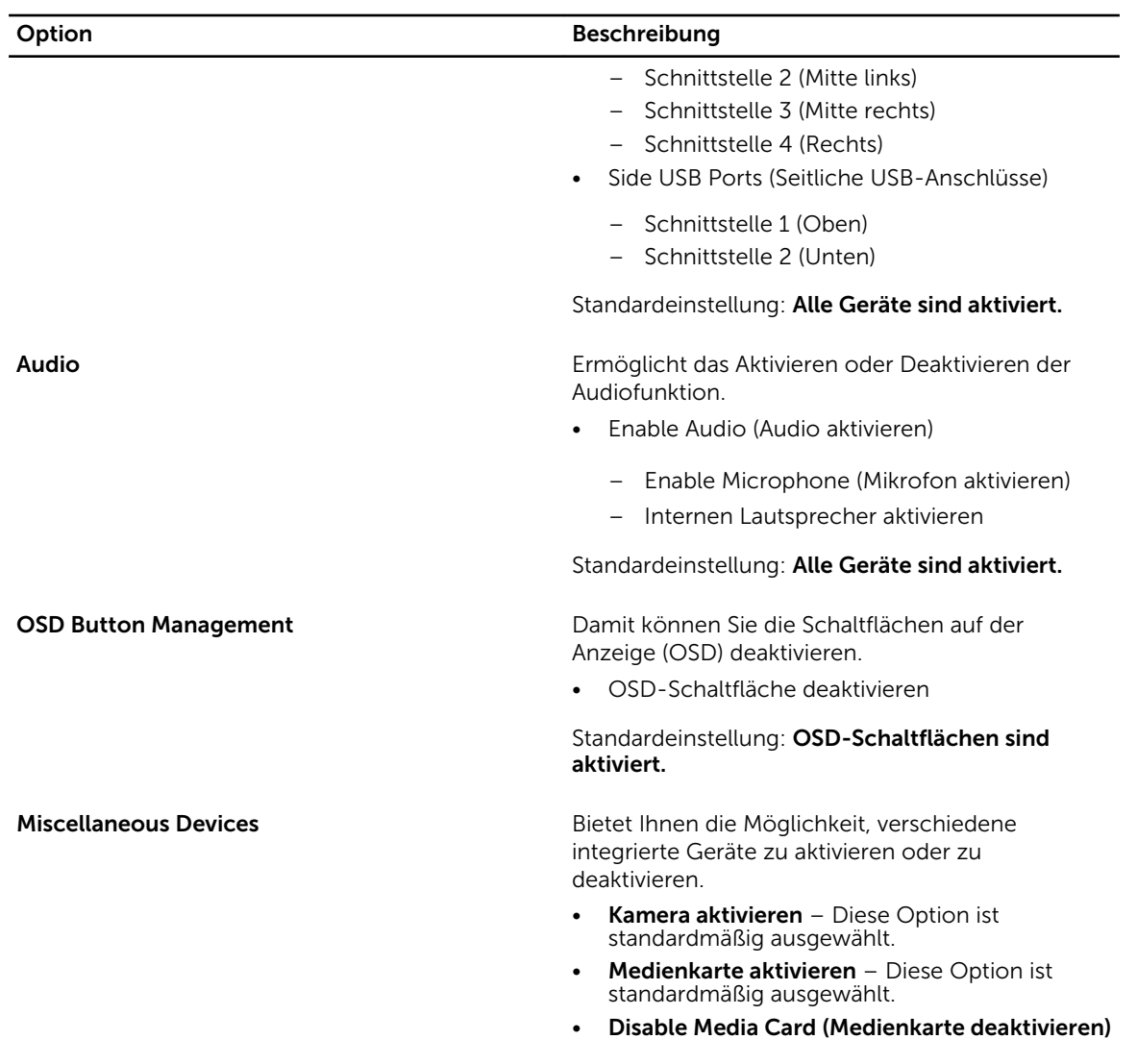

#### Tabelle 4. Sicherheit

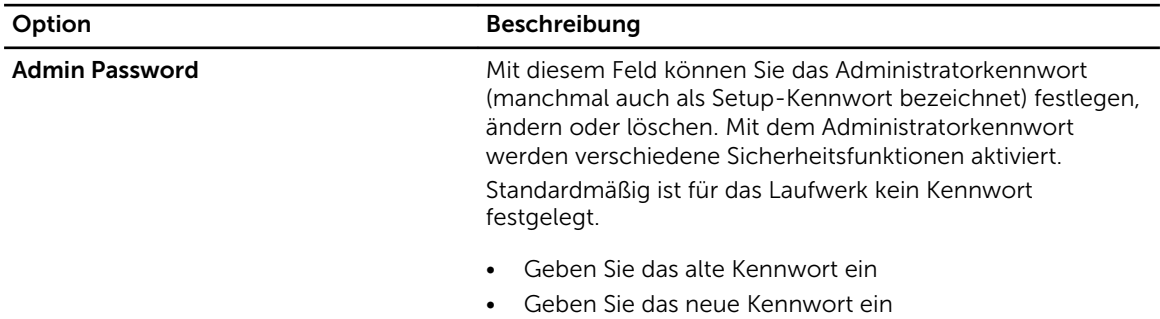

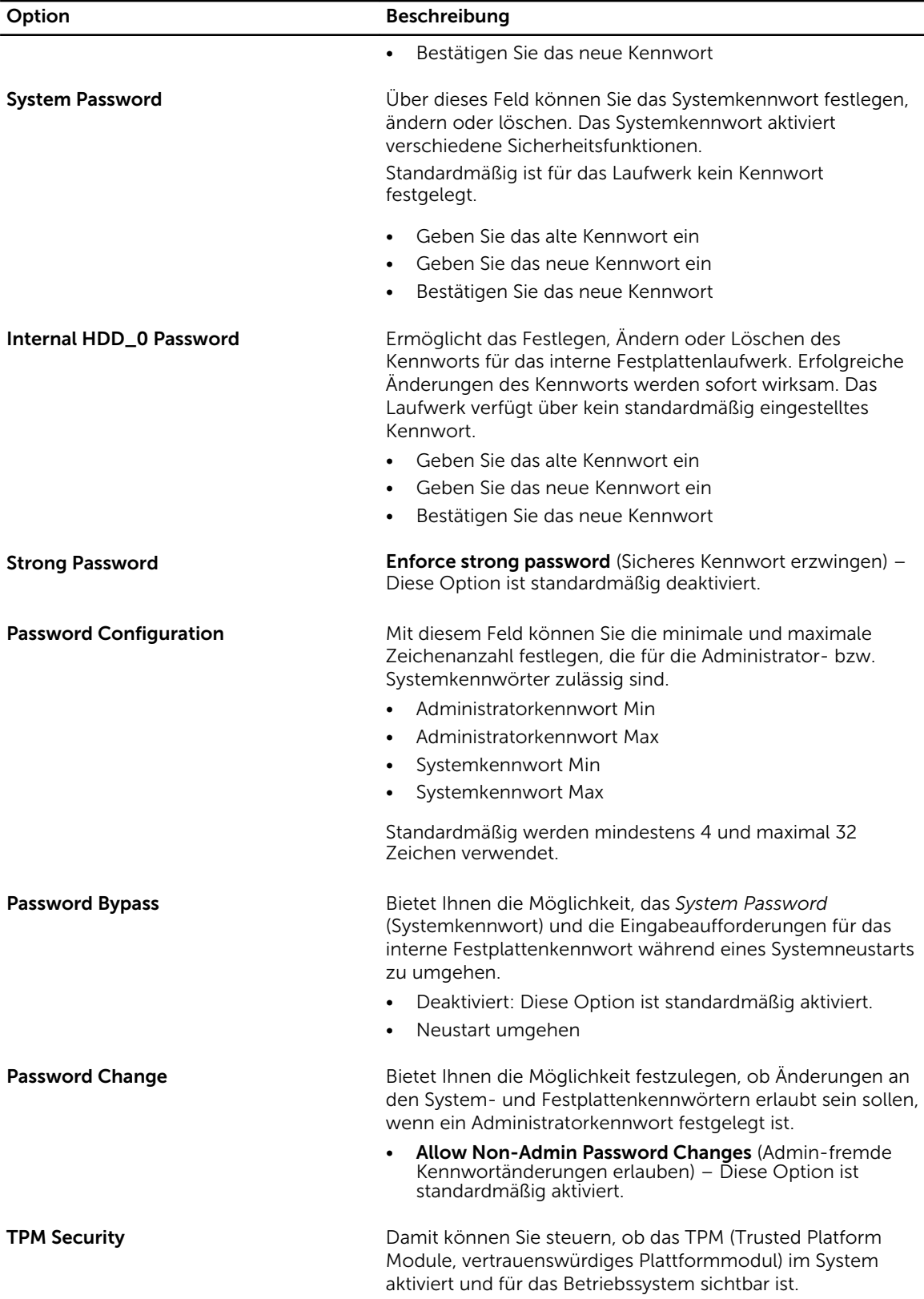

| Option                     | <b>Beschreibung</b>                                                                                                    |
|----------------------------|----------------------------------------------------------------------------------------------------|
|                            | <b>TPM Security</b> (TPM-Sicherheit) – Diese Option ist<br>standardmäßig deaktiviert.                                                                               |
| Computrace                 | Damit können Sie die BIOS-Modulschnittstelle des<br>optionalen Computrace Service (Computrace-Service) von<br>Absolute Software aktivieren oder deaktivieren        |
|                            | <b>Deactivate</b> (Deaktivieren) – Diese Option ist<br>standardmäßig deaktiviert.                                                                                   |
|                            | Disable (Deaktivieren)<br>$\bullet$                                                                                                    |
|                            | Activate (Aktivieren)                                                                                                    |
| <b>CPU XD Support</b>      | Bietet Ihnen die Möglichkeit, den Execute-Disable-Modus<br>für den Prozessor zu aktivieren oder zu deaktivieren.                                                    |
|                            | <b>Enable CPU XD Support</b> (CPU-XD-Unterstützung<br>aktivieren) – Diese Option ist standardmäßig aktiviert.                                                       |
| <b>Admin Setup Lockout</b> | Bietet Ihnen die Möglichkeit, die Option zum Erreichen des<br>Setup-Programms zu aktivieren oder zu deaktivieren, wenn<br>ein Administratorkennwort festgelegt ist. |
|                            | Sperre für Administratorsetup aktivieren – Diese Option<br>ist standardmäßig deaktiviert.                                                                           |

Tabelle 5. Secure Boot (Sicherer Start)

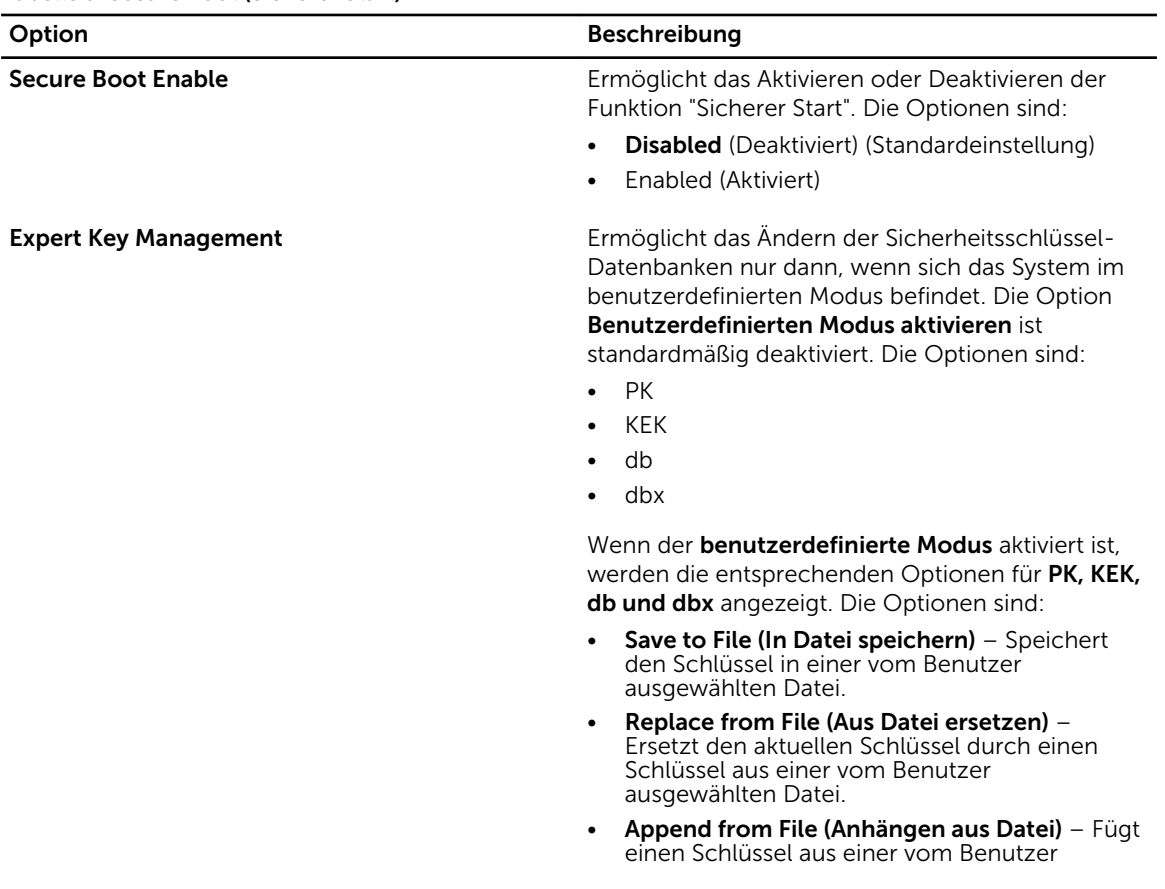

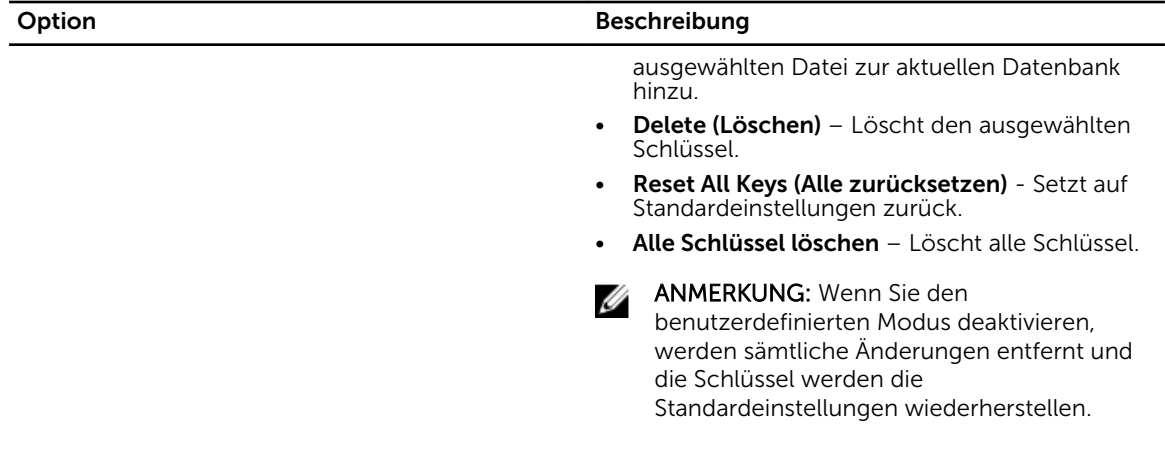

#### Tabelle 6. Leistung

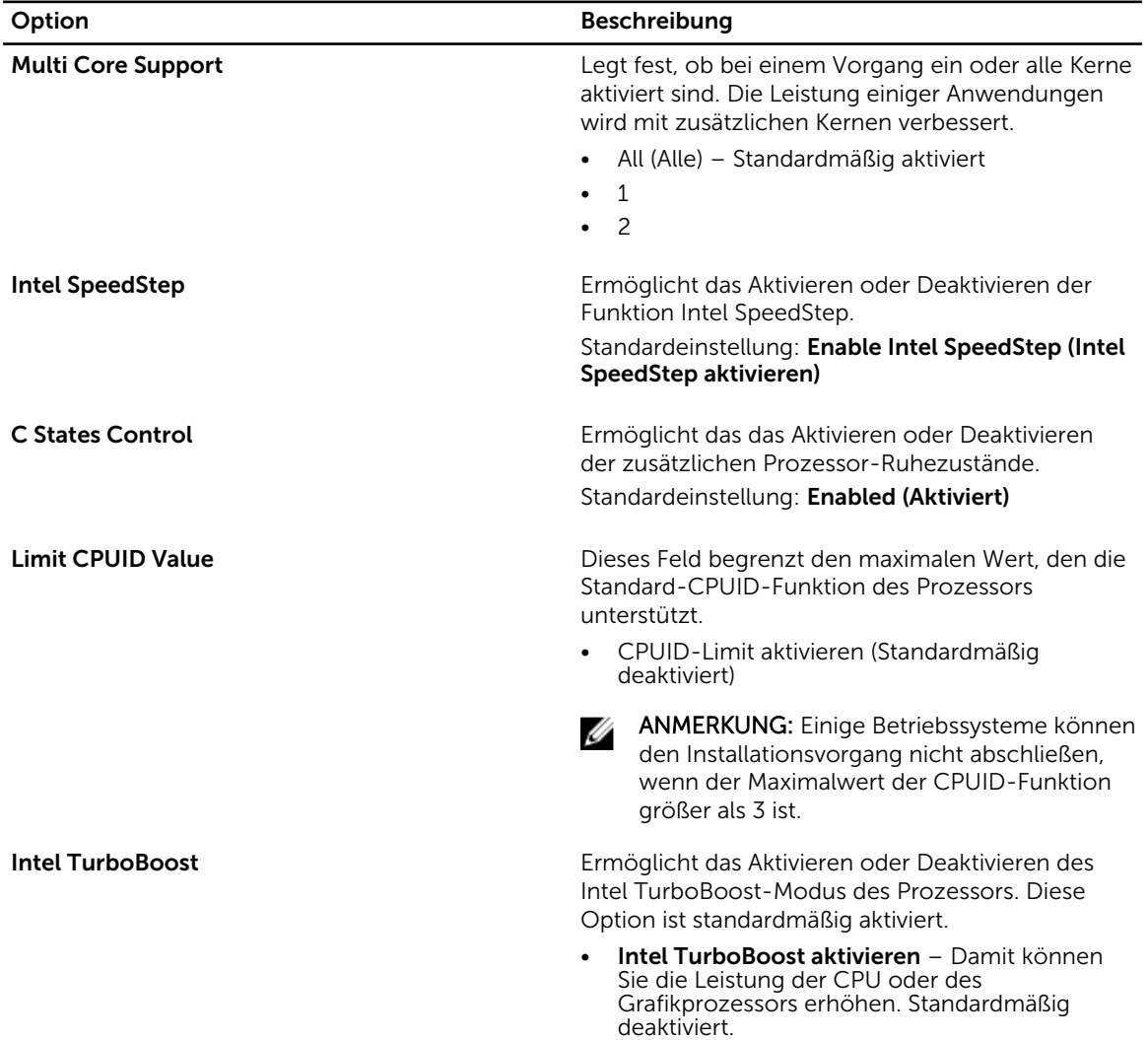

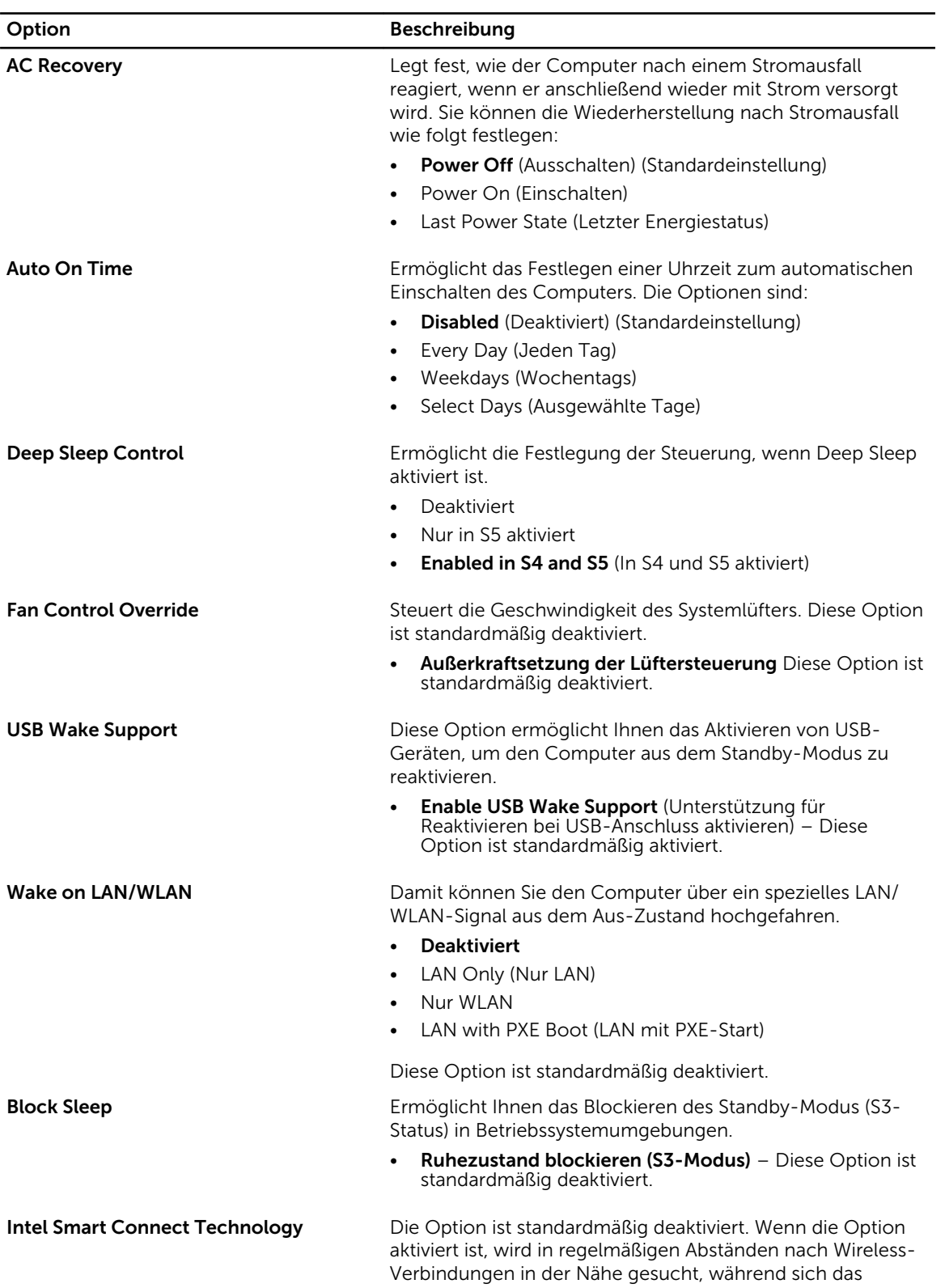

#### Tabelle 7. Stromverwaltung

#### Option Beschreibung

System im Ruhemodus befindet. Auf diese Weise werden E-Mails oder Social Media-Anwendungen synchronisiert, die geöffnet waren, wenn das System in den Ruhezustand wechselt.

• Smart Connection

#### Tabelle 8. POST-Funktionsweise

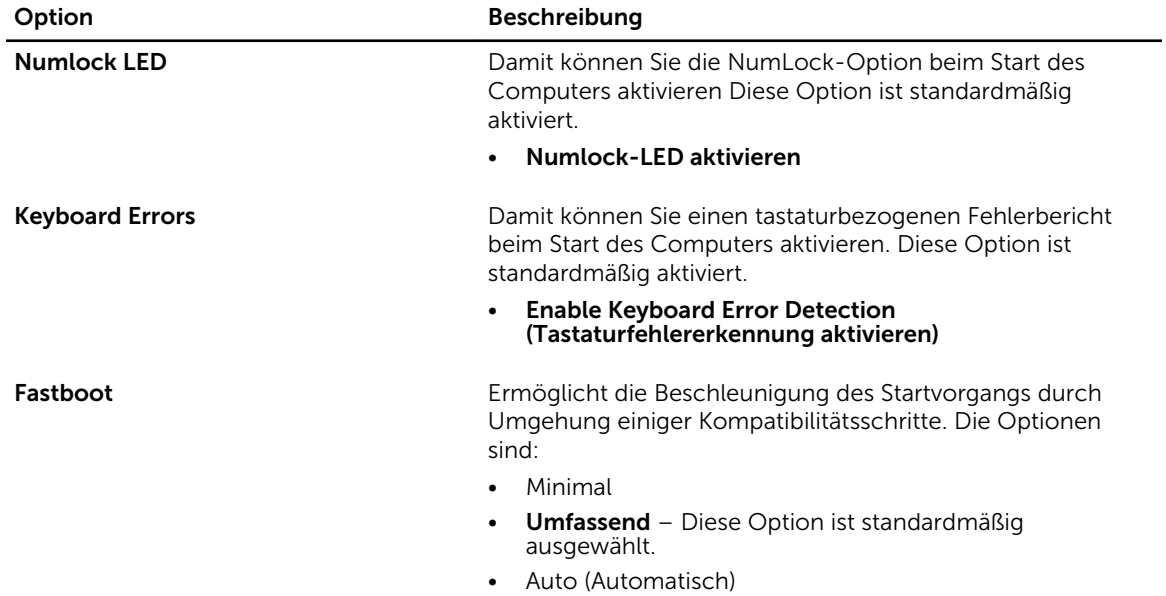

#### Tabelle 9. Unterstützung der Virtualisierung

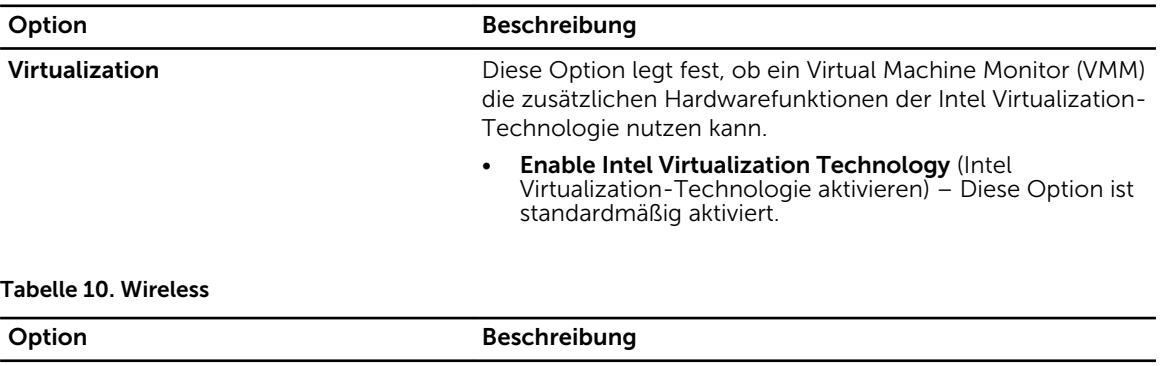

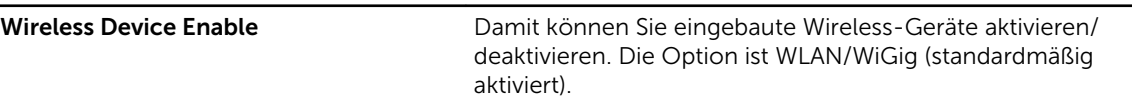

Tabelle 11. Wartung

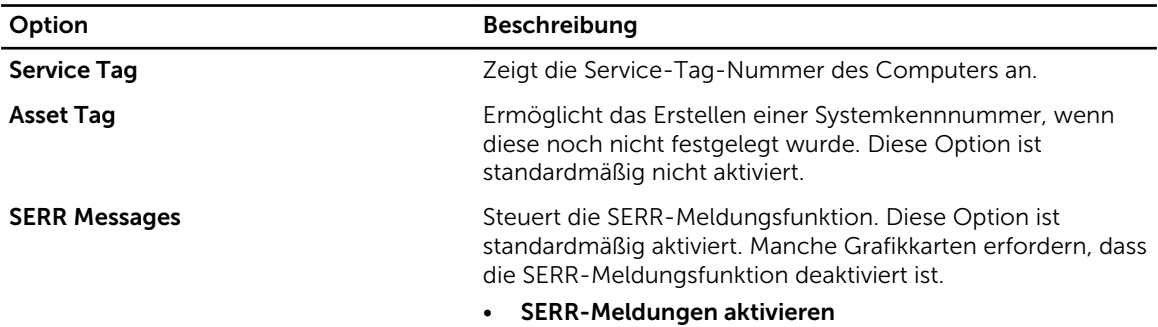

#### Tabelle 12. Cloud Desktop

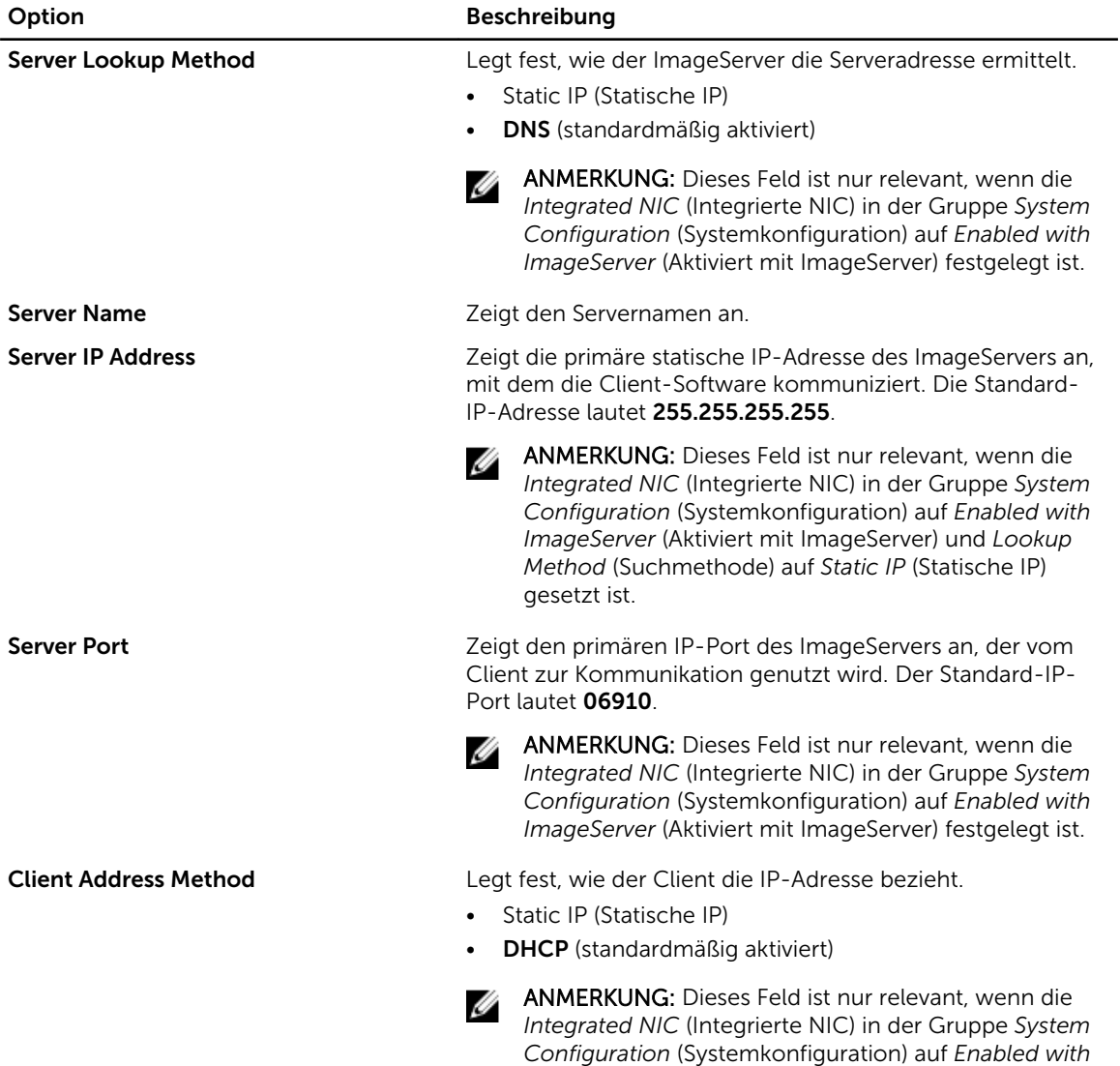

*ImageServer* (Aktiviert mit ImageServer) festgelegt ist.

<span id="page-41-0"></span>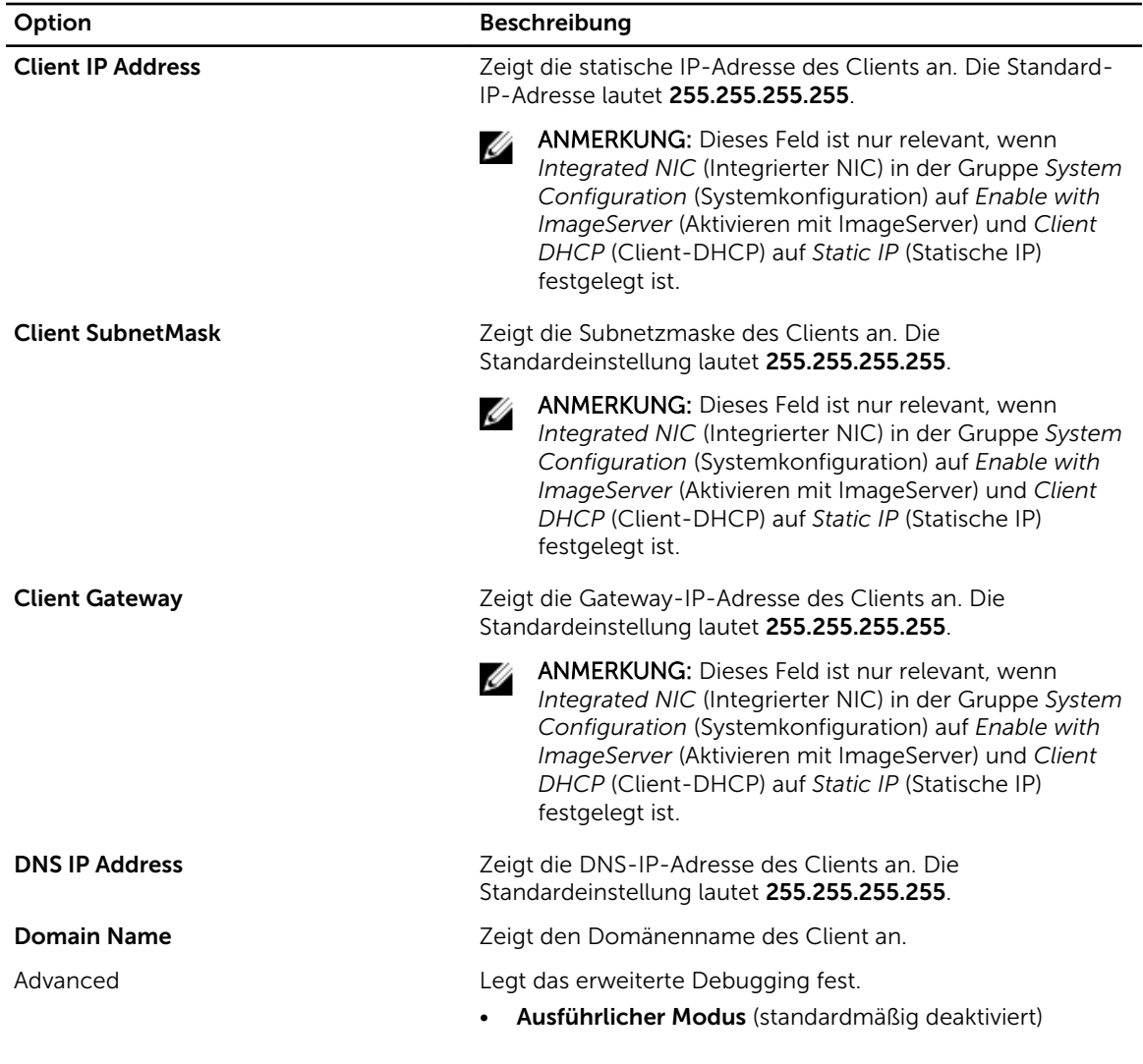

#### Tabelle 13. Systemprotokolle

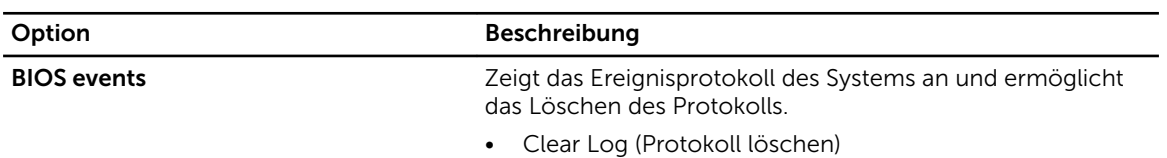

#### Aktualisieren des BIOS

Es wird empfohlen, das BIOS zu aktualisieren (System-Setup), wenn die Systemplatine ausgetauscht wurde oder ein Update verfügbar ist. Sollten Sie ein Notebook verwenden, stellen Sie sicher, dass der Akku vollständig geladen und der Computer an das Stromnetz angeschlossen ist.

- 1. Starten Sie den Computer neu.
- 2. Rufen Sie die Website dell.com/support auf.

<span id="page-42-0"></span>3. Geben Sie die Service Tag (Service-Tag-Nummer) oder den Express Service Code (Express-Servicecode) ein und klicken Sie auf Submit (Absenden).

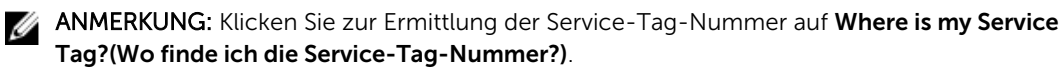

ANMERKUNG: Wenn Sie die Service-Tag-Nummer nicht finden können, klicken Sie auf Detect My Product (Mein Produkt ermitteln). Fahren Sie mit den auf dem Bildschirm angezeigten Anweisungen fort.

- 4. Wenn Sie die Service-Tag-Nummer nicht finden oder ermitteln können, klicken Sie in Ihrem Computer auf Produktkategorie.
- 5. Wählen Sie den Product Type (Produkttyp) aus der Liste aus.
- 6. Wählen Sie Ihr Computermodell aus. Die Seite Product Support (Produktunterstützung) wird auf Ihrem Computer angezeigt.
- 7. Klicken Sie auf Get drivers (Treiber erhalten) und klicken Sie auf View All Drivers (Alle Treiber anzeigen).

Die Seite Drivers and Downloads (Treiber und Downloads) wird angezeigt.

- 8. Wählen Sie auf dem Bildschirm Drivers & Downloads (Treiber & Downloads) in der Dropdown-Liste Operating System (Betriebssystem) die Option BIOS aus.
- 9. Suchen Sie die aktuellste BIOS-Datei und klicken Sie auf Download File (Datei herunterladen). Sie können auch analysieren, welche Treiber aktualisiert werden müssen. Klicken Sie dazu auf Analyze System for Updates (System auf Aktualisierungen analysieren), und befolgen Sie die auf dem Bildschirm angezeigten Anweisungen.
- 10. Wählen Sie im Fenster Please select your download method below (Wählen Sie unten die Download-Methode) die bevorzugte Download-Methode aus; Klicken Sie auf Download Now (Jetzt herunterladen).

Das Fenster File Download (Dateidownload) wird angezeigt.

- 11. Klicken Sie auf Save (Speichern), um die Datei auf Ihrem Computer zu speichern.
- 12. Klicken Sie auf Run (Ausführen), um die aktualisierten BIOS-Einstellungen auf Ihrem Computer zu speichern.

Befolgen Sie die Anweisungen auf dem Bildschirm.

### System- und Setup-Kennwortfunktionen

Sie können ein Systemkennwort und ein Setup-Kennwort zum Schutz Ihres Computers erstellen.

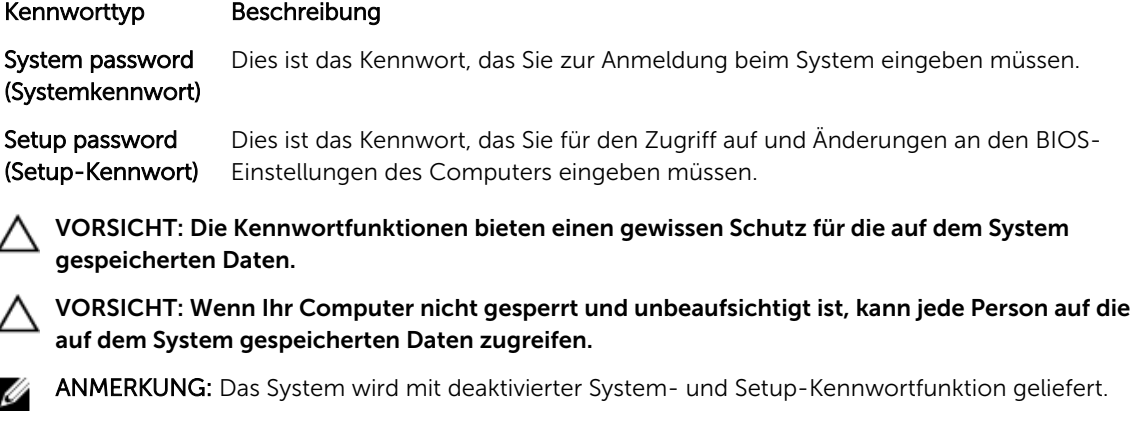

#### <span id="page-43-0"></span>Zuweisen eines System- und Setup-Kennworts

Sie können nur dann ein neues System Password (Systemkennwort) und/oder Setup Password (Setup-Kennwort) zuweisen oder ein vorhandenes System Password (Systemkennwort) und/oder Setup Password (Setup-Kennwort) ändern, wenn die Option Password Status (Kennwortstatus) auf Unlocked (Nicht gesperrt) gesetzt ist. Wenn die Option Password Status (Kennwortstatus) auf Locked (Gesperrt) gesetzt ist, kann das Systemkennwort nicht geändert werden.

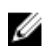

ANMERKUNG: Wenn die Kennwort-Jumper-Einstellung deaktiviert ist, werden das vorhandene Systemkennwort und das Setup-Kennwort gelöscht Das Systemkennwort muss dann für eine Anmeldung am System nicht mehr angegeben werden.

Um das System-Setup aufzurufen, drücken Sie unmittelbar nach einem Einschaltvorgang oder Neustart die Taste <F2>.

1. Wählen Sie im Bildschirm System BIOS (System-BIOS) oder System Setup (System-Setup) die Option System Security (Systemsicherheit) aus und drücken Sie die <Eingabetaste>. Der Bildschirm System Security (Systemsicherheit) wird angezeigt.

- 2. Überprüfen Sie im Bildschirm System Security (Systemsicherheit), dass die Option Password Status (Kennwortstatus) auf Unlocked (Nicht gesperrt) gesetzt ist.
- 3. Wählen Sie die Option System Password (Systemkennwort) aus, geben Sie Ihr Systemkennwort ein und drücken Sie die <Eingabetaste> oder die <Tabulatortaste>.

Verwenden Sie zum Zuweisen des Systemkennworts die folgenden Richtlinien:

- Kennwörter dürfen aus maximal 32 Zeichen bestehen.
- Das Kennwort darf die Zahlen 0 bis 9 enthalten.
- Lediglich Kleinbuchstaben sind zulässig, Großbuchstaben sind nicht zulässig.
- Die folgenden Sonderzeichen sind zulässig: Leerzeichen,  $\binom{n}{k}$ ,  $\binom{+}{k}$ ,  $\binom{k}{k}$ ,  $\binom{k}{k}$ ,  $\binom{k}{k}$ ,  $\binom{n}{k}$ ,  $\binom{n}{k}$ ,  $\binom{n}{k}$ ,  $\binom{n}{k}$

Geben Sie das Systemkennwort erneut ein, wenn Sie dazu aufgefordert werden.

- 4. Geben Sie das Systemkennwort ein, das Sie zuvor eingegeben haben, und klicken Sie auf OK.
- 5. Wählen Sie die Option Setup Password (Setup-Kennwort) aus, geben Sie Ihr Systemkennwort ein und drücken Sie die <Eingabetaste> oder die <Tabulatortaste>.

In einer Meldung werden Sie aufgefordert, das Setup-Kennwort erneut einzugeben.

- 6. Geben Sie das Setup-Kennwort ein, das Sie zuvor eingegeben haben, und klicken Sie auf OK.
- 7. Drücken Sie die <Esc>-Taste, und eine Meldung fordert Sie zum Speichern der Änderungen auf.
- 8. Drücken Sie auf <Y>, um die Änderungen zu speichern. Der Computer wird neu gestartet.

#### Löschen oder Ändern eines vorhandenen System- und/oder Setup-Kennworts

Stellen Sie sicher, dass der Password Status Kennwortstatus) (im System-Setup) auf Unlocked (Nicht gesperrt) gesetzt ist, bevorSie versuchen, das vorhandende System- und/oder -Kennwort zu löschen oder zu ändern. Sie können ein vorhandenes System-oder Setup-Kennwort nicht löschen oder ändern, wenn der Password Status (Kennwortstatus) auf Locked (Gesperrt) gesetzt ist.

Um das System-Setup aufzurufen, drücken Sie unmittelbar nach einem Einschaltvorgang oder Neustart die Taste <F2>.

1. Wählen Sie im Bildschirm System BIOS (System-BIOS) oder System Setup (System-Setup) die Option System Security (Systemsicherheit) aus und drücken Sie die <Eingabetaste>.

Der Bildschirm System Security (Systemsicherheit) wird angezeigt.

- 2. Überprüfen Sie im Bildschirm System Security (Systemsicherheit), dass die Option Password Status (Kennwortstatus) auf Unlocked (Nicht gesperrt) gesetzt ist.
- 3. Wählen Sie die Option System Password (Systemkennwort) aus, ändern oder löschen Sie das vorhandene Systemkennwort und drücken Sie die <Eingabetaste> oder die <Tabulatortaste>.
- 4. Wählen Sie die Option Setup Password (Setup-Kennwort) aus, ändern oder löschen Sie das vorhandene Setup-Kennwort und drücken Sie die <Eingabetaste> oder die <Tabulatortaste>.

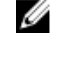

ANMERKUNG: Wenn Sie das System- und/oder Setup-Kennwort ändern, geben Sie das neue Kennwort erneut ein, wenn Sie dazu aufgefordert werden. Wenn Sie das System- und/oder Setup-Kennwort löschen, bestätigen Sie den Löschvorgang, wenn Sie dazu aufgefordert werden.

- 5. Drücken Sie die <Esc>-Taste, und eine Meldung fordert Sie zum Speichern der Änderungen auf.
- 6. Drücken Sie auf <Y>, um die Änderungen zu speichern und das System-Setup-Programm zu verlassen.

Der Computer wird neu gestartet.

## <span id="page-45-0"></span>Technische Daten

ANMERKUNG: Die angebotenen Konfigurationen können je nach Region variieren. Die folgenden Angaben enthalten nur die technischen Daten, die laut Gesetz im Lieferumfang Ihres Computers enthalten sein müssen. Weitere Informationen über die Konfiguration Ihres Computers finden Sie im Abschnitt Help and Support (Hilfe und Support) des Windows-Betriebssystems. Wählen Sie die Option zur Anzeige von Informationen über Ihren Computer aus.

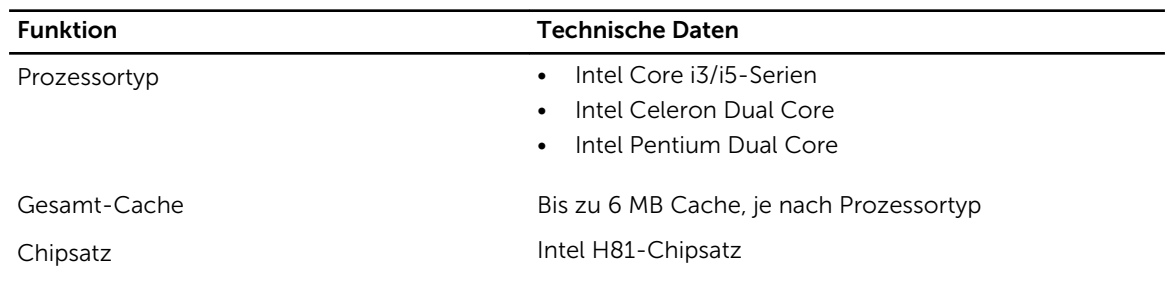

#### Tabelle 14. Systeminformationen

#### Tabelle 15. Speicher

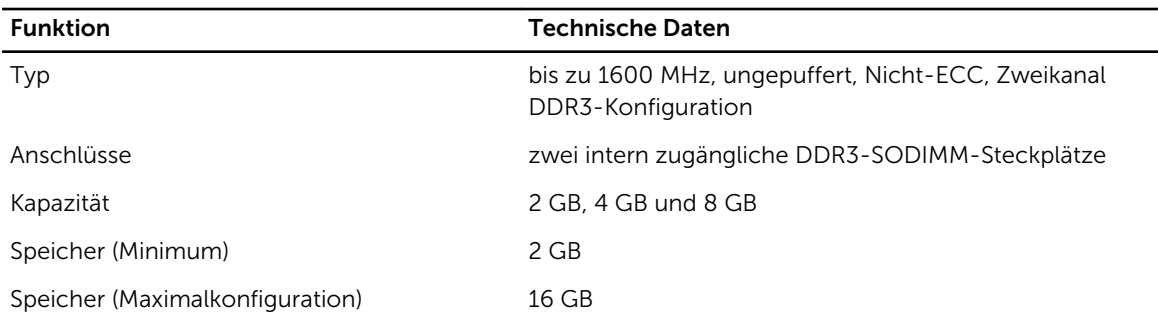

#### Tabelle 16. Video

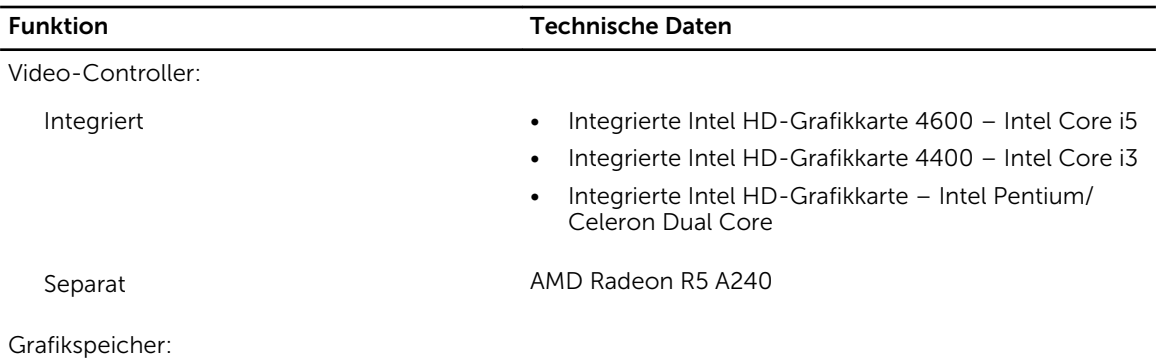

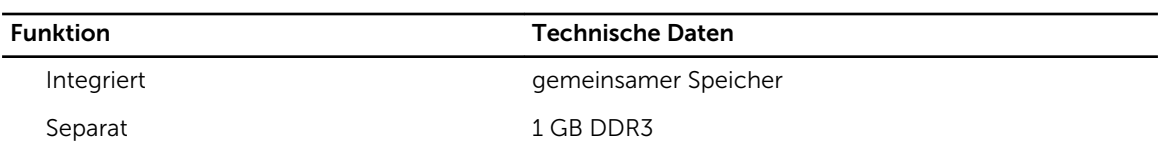

#### Tabelle 17. Audio

![](_page_46_Picture_160.jpeg)

#### Tabelle 18. Kommunikation

![](_page_46_Picture_161.jpeg)

#### Tabelle 19. Karten

![](_page_46_Picture_162.jpeg)

#### Tabelle 20. Anzeigen

![](_page_46_Picture_163.jpeg)

#### Tabelle 21. Drives

![](_page_47_Picture_152.jpeg)

#### Tabelle 22. Anschlüsse und Stecker

![](_page_47_Picture_153.jpeg)

#### Tabelle 23. Stromversorgung

![](_page_47_Picture_154.jpeg)

#### Tabelle 24. Kamera (optional)

![](_page_48_Picture_170.jpeg)

#### Tabelle 25. Standrahmen

![](_page_48_Picture_171.jpeg)

#### Tabelle 26. Abmessungen und Gewichte

![](_page_48_Picture_172.jpeg)

ANMERKUNG: Das Gewicht des Computers kann je nach bestellter Konfiguration und Fertigungsunterschieden variieren.

![](_page_48_Picture_173.jpeg)

![](_page_48_Picture_174.jpeg)

![](_page_49_Picture_148.jpeg)

#### Tabelle 28. Umgebungsbedingungen

![](_page_49_Picture_149.jpeg)

6

## <span id="page-50-0"></span>Kontaktaufnahme mit Dell

### Kontaktaufnahme mit Dell

![](_page_50_Picture_3.jpeg)

ANMERKUNG: Wenn Sie nicht über eine aktive Internetverbindung verfügen, können Sie Kontaktinformationen auch auf Ihrer Auftragsbestätigung, dem Lieferschein, der Rechnung oder im Dell-Produktkatalog finden.

Dell stellt verschiedene onlinebasierte und telefonische Support- und Serviceoptionen bereit. Da die Verfügbarkeit dieser Optionen je nach Land und Produkt variiert, stehen einige Services in Ihrer Region möglicherweise nicht zur Verfügung. So erreichen Sie den Vertrieb, den Technischen Support und den Kundendienst von Dell:

- 1. Besuchen Sie dell.com/support.
- 2. Wählen Sie Ihre Supportkategorie.
- 3. Wählen Sie das Land bzw. die Region im Drop-Down-Menü Land oder Region auswählen am oberen Seitenrand aus.
- 4. Klicken Sie je nach Bedarf auf den entsprechenden Service- oder Support-Link.